**Yealink VC Mobile for Android User Guide V1.28.0.1**

# **Contents**

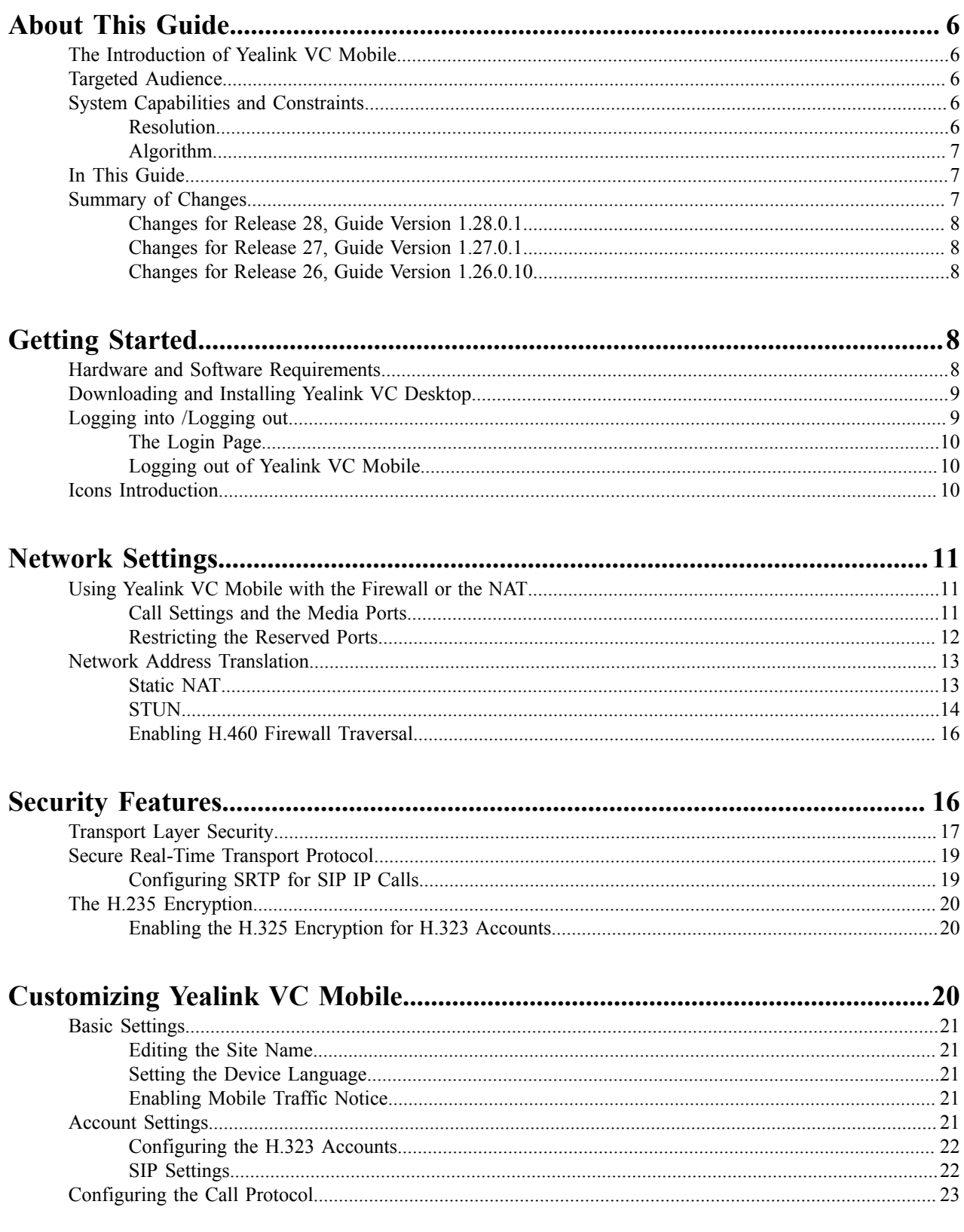

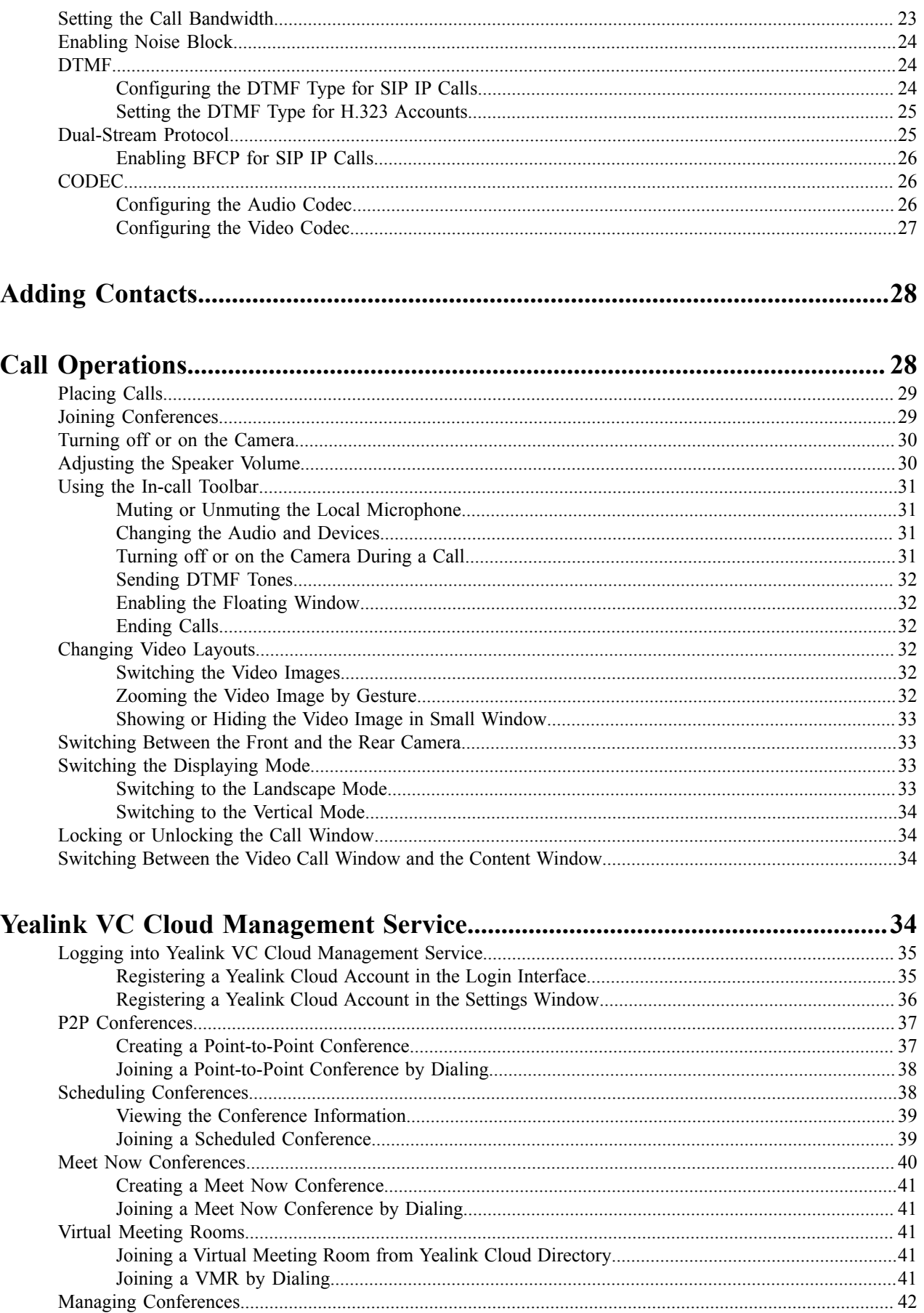

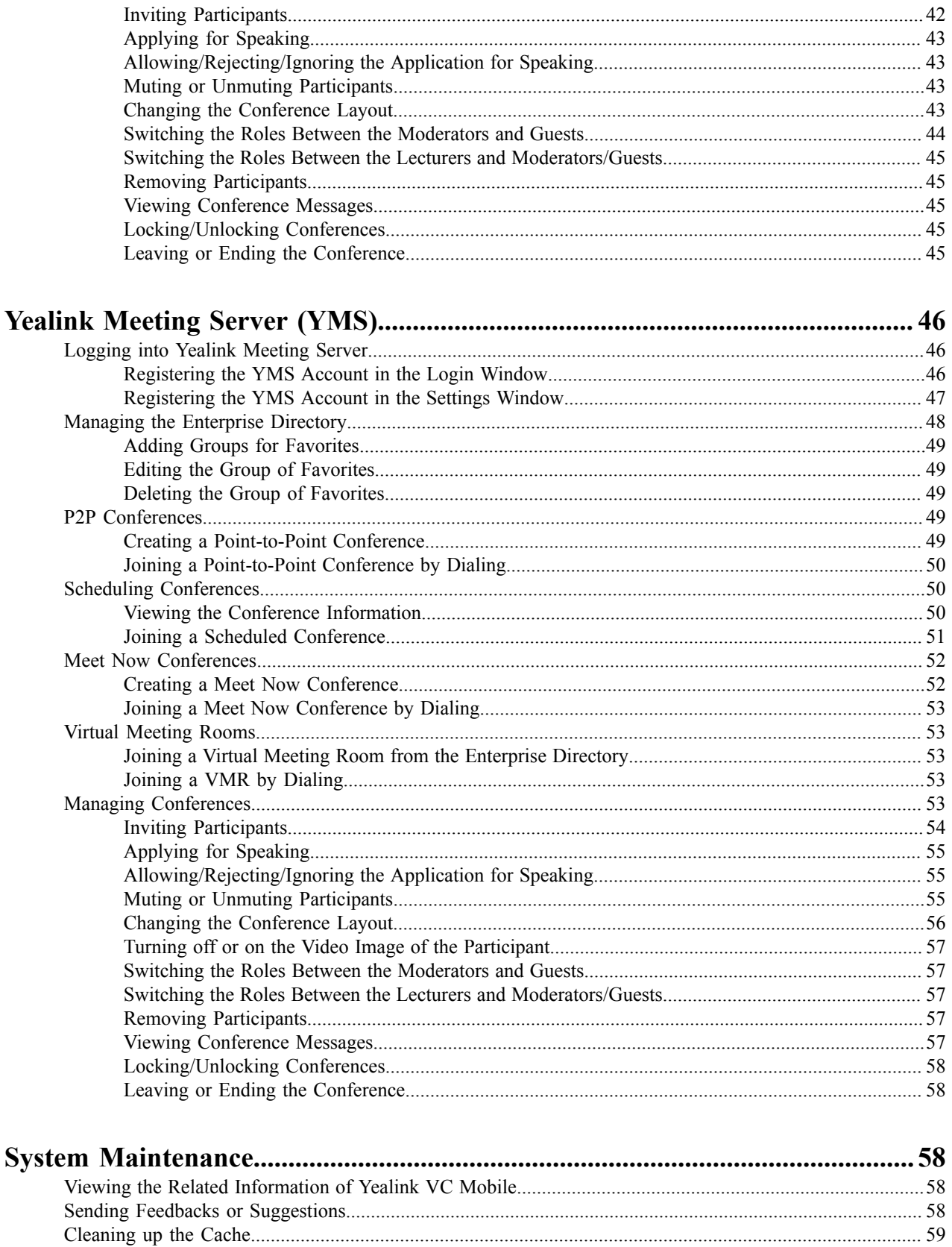

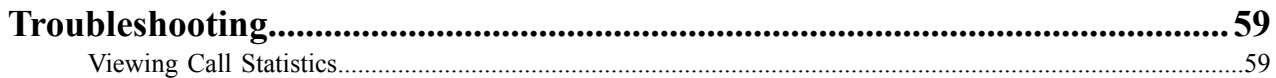

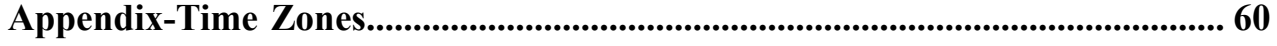

# <span id="page-5-0"></span>**About This Guide**

This guide instructs you to use your Yealink VC Mobile for Android.

- *The [Introduction](#page-5-1) of Yealink VC Mobile*
- *Targeted [Audience](#page-5-2)*
- *[System Capabilities and Constraints](#page-5-3)*
- *[In This Guide](#page-6-1)*
- *[Summary of Changes](#page-6-2)*

# <span id="page-5-1"></span>**The Introduction of Yealink VC Mobile**

Yealink launched a new-generation of high definition videoconferencing application, Yealink VC Mobile, which is easy-to-install and easy-to-use. Besides, this app provide a good experience of the audio and the video. Unlike some customized applications, Yealink VC Mobile is invented based on the standard system of Android and . The app effectively extends the entire video network architecture, allowing you to use Yealink VC Mobile anytime, anywhere that can connect to a network. Yealink VC Mobile can be installed both on the smartphone and the tablet.

# <span id="page-5-2"></span>**Targeted Audience**

This guide is intended for the following audience: the user of Yealink VC Mobile.

# <span id="page-5-3"></span>**System Capabilities and Constraints**

The following resolution and algorithm are supported on Yealink VC Mobile.

- *[Resolution](#page-5-4)*
- *[Algorithm](#page-6-0)*

### <span id="page-5-4"></span>**Resolution**

The following table lists the resolutions supported in this version on Yealink VC Mobile.

#### **Table 1:**

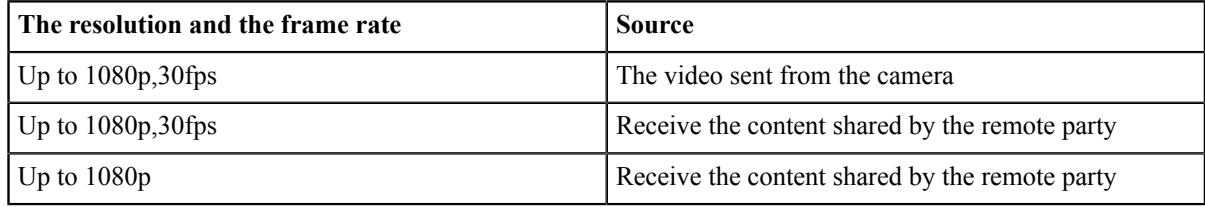

The actual transmitted video resolution is determined by several factors, such as the camera performance, the device performance, the network, the remote system's capabilities, it can also be affected by the frame rate settings of the content shared by the remote party. The differences of these factors can affect the video frame rate.

# <span id="page-6-0"></span>**Algorithm**

Yealink VC Mobile supports the following algorithms.

#### **Table 2:**

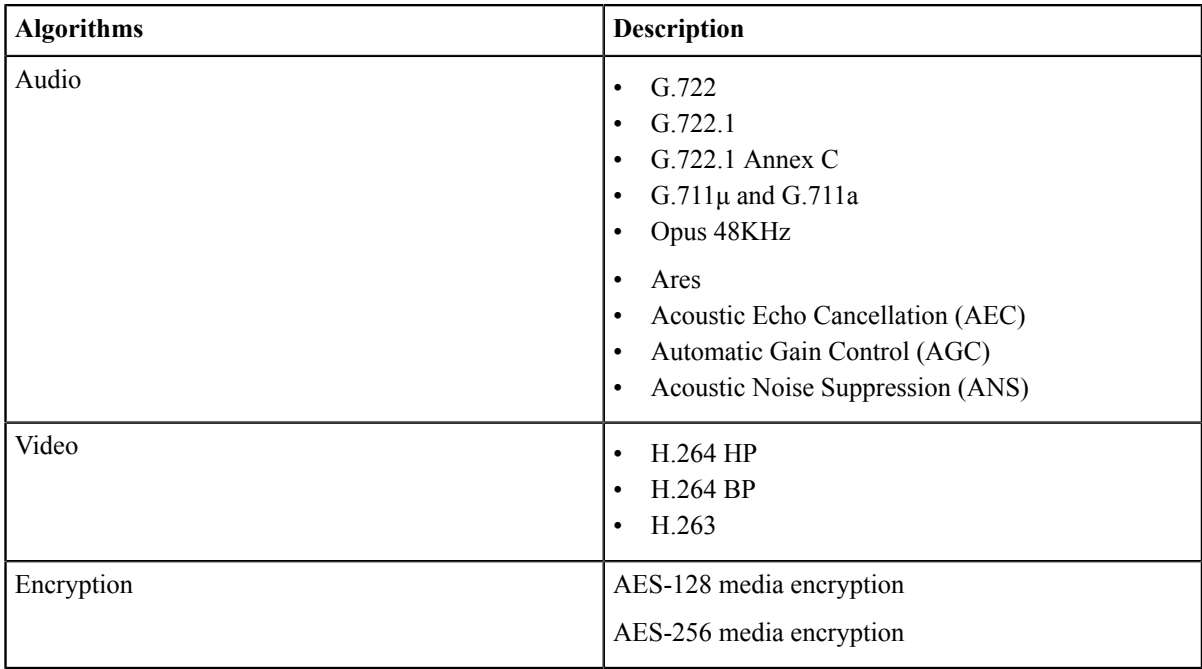

If you want to customize the algorithm of the audio and the video, refer to *[CODEC](#page-25-1)* .

# <span id="page-6-1"></span>**In This Guide**

This guide contains the following chapters.

- Chapter 1 *[Getting Started](#page-7-3)*
- Chapter 2 *[Network Settings](#page-10-0)*
- Chapter 3 *Security [Features](#page-15-1)*
- Chapter 4 *[Customizing](#page-19-2) Yealink VC Mobile*
- Chapter 5 *[Adding Contacts](#page-27-0)*
- Chapter 6 *[Call Operations](#page-27-1)*
- Chapter 7 *Yealink VC Cloud [Management](#page-33-3) Service*
- Chapter 8 *Yealink [Meeting](#page-45-0) Server (YMS)*
- Chapter 9 *[System Maintenance](#page-57-2)*
- Chapter 10 *[Troubleshooting](#page-58-1)*
- Chapter 11 *[Appendix-Time](#page-59-0) Zones*

# <span id="page-6-2"></span>**Summary of Changes**

- *[Changes](#page-7-0) for Release 28, Guide Version 1.28.0.1*
- *[Changes](#page-7-1) for Release 27, Guide Version 1.27.0.1*
- *Changes for Release 26, Guide Version [1.26.0.10](#page-7-2)*

### <span id="page-7-0"></span>**Changes for Release 28, Guide Version 1.28.0.1**

The following sections are new for this version:

- *Managing the [Enterprise](#page-47-0) Directory*
- *[Cleaning up the Cache](#page-58-0)*

Major updates have occurred to the following section:

- *[The Login Page](#page-9-0)*
- *Linking the Phone to Yealink VC Desktop Manually*
- *Logging into Yealink VC Cloud [Management](#page-34-0) Service*

#### <span id="page-7-1"></span>**Changes for Release 27, Guide Version 1.27.0.1**

Major updates have occurred to the following sections:

- *Creating a Meet Now [Conference](#page-51-1)* (Yealink Meeting Server)
- *Creating a [Point-to-Point](#page-48-4) Conference* (Yealink Meeting Server)
- *[Inviting](#page-41-2) Third Parties* (Yealink VC Cloud Management Service)
- *Joining a [Point-to-Point](#page-37-0) Conference by Dialing* (Yealink VC Cloud Management Service)
- *Joining a Scheduled [Conference](#page-39-1) by Dialing* (Yealink VC Cloud Management Service)
- *Joining a Meet Now [Conference](#page-40-1) by Dialing* (Yealink VC Cloud Management Service)
- *[Joining a VMR by Dialing](#page-40-4)* (Yealink VC Cloud Management Service)

#### <span id="page-7-2"></span>**Changes for Release 26, Guide Version 1.26.0.10**

The following sections are new for this version:

- *Changing the [Conference](#page-42-3) Layout* (Yealink VC Cloud Management Service)
- *Changing the [Conference](#page-55-0) Layout* (Yealink Meeting Server)

Major updates have occurred to the following sections:

- *Creating a [Point-to-Point](#page-36-1) Conference* (Yealink VC Cloud Management Service)
- *Creating a [Point-to-Point](#page-48-4) Conference* (Yealink Meeting Server)
- *[Setting the Call Bandwidth](#page-22-1)*
- *[Inviting](#page-41-2) Third Parties*

# <span id="page-7-3"></span>**Getting Started**

- *Hardware and Software [Requirements](#page-7-4)*
- *[Downloading](#page-8-0) and Installing Yealink VC Desktop*
- *[Logging into /Logging out](#page-8-1)*
- *Icons [Introduction](#page-9-2)*

# <span id="page-7-4"></span>**Hardware and Software Requirements**

These hardware and software requirements are determined on different test scenarios. Your system's actual performance may vary based on the software or the hardware configuration.

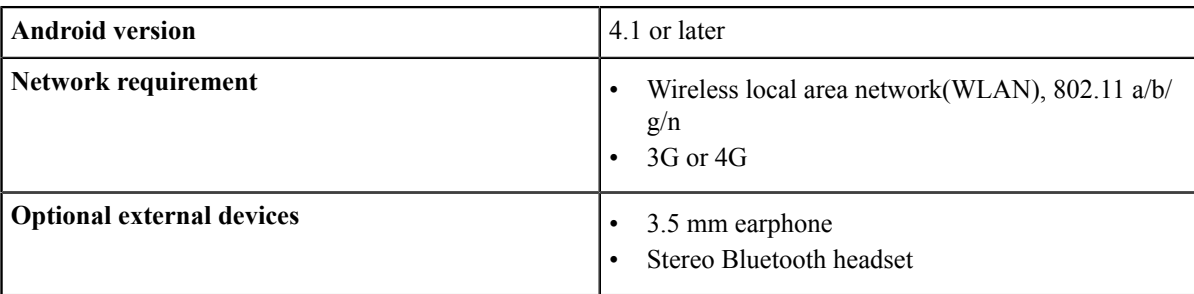

This guide takes Huawei Honor 3C as an example.

# <span id="page-8-0"></span>**Downloading and Installing Yealink VC Desktop**

#### **Before you begin**

• Your device need to meet the hardware and software requirements.

#### **Procedure**

- **1.** From Search Yealink VCM from Baidu App Store or from *Yealink official [website](http://support.yealink.com/documentFront/forwardToDocumentFrontDisplayPage)* to download it.
- **2.** Follow the instructions to complete the installation.

#### **Related concepts**

*Hardware and Software [Requirements](#page-7-4)*

# <span id="page-8-1"></span>**Logging into /Logging out**

- *[The Login Page](#page-9-0)*
- *[Logging](#page-9-1) out of Yealink VC Mobile*

### <span id="page-9-0"></span>**The Login Page**

The first time you start the application, you will go to the login interface.

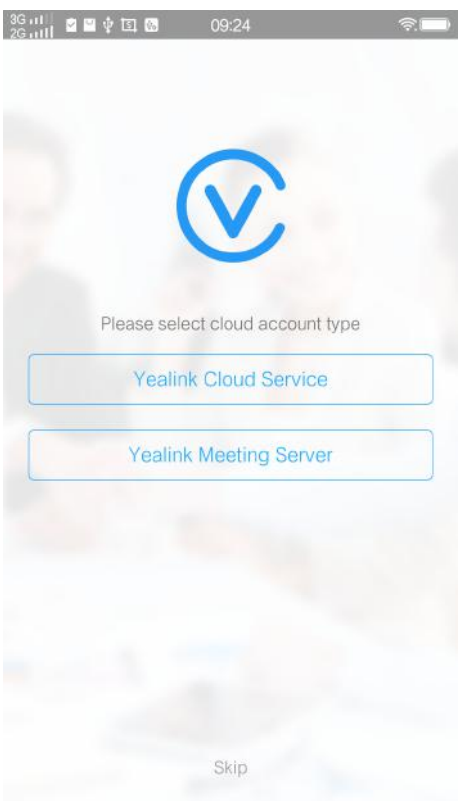

- Select the desired video conference platform to log into your Yealink VC Mobile.
- Click **Skip**, and use Yealink VC Mobile directly.

#### **Related tasks**

*[Registering](#page-34-1) a Yealink Cloud Account in the Login Interface [Registering](#page-45-2) the YMS Account in the Login Window*

## <span id="page-9-1"></span>**Logging out of Yealink VC Mobile**

#### **Procedure**

- **1.** In the top-left corner of the window, click the avatar icon to go to the System Settings window.
- **2.** Click **Exit** in the top-right corner.

# <span id="page-9-2"></span>**Icons Introduction**

**Table 3:**

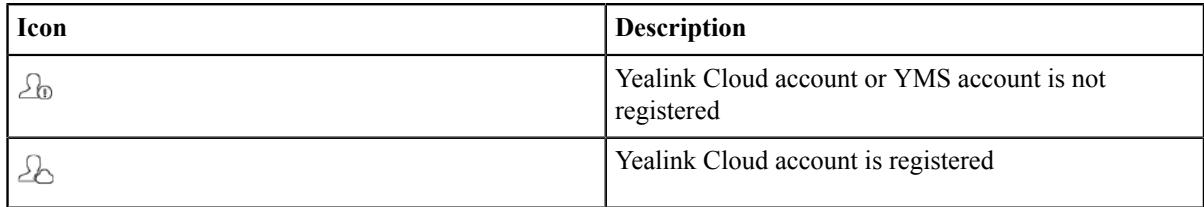

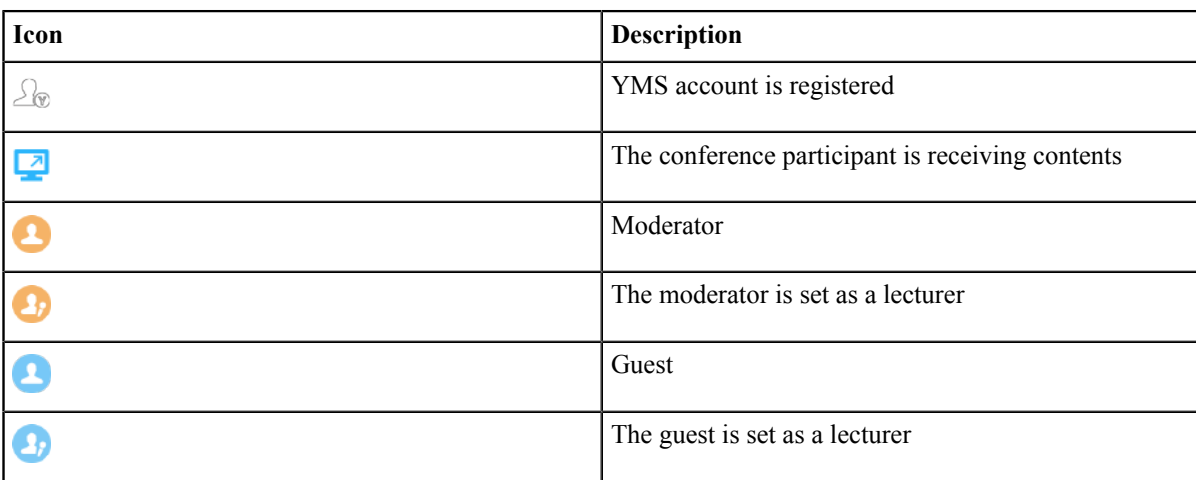

# <span id="page-10-0"></span>**Network Settings**

- *Using Yealink VC Mobile with the [Firewall](#page-10-1) or the NAT*
- *Network Address [Translation](#page-12-0)*

# <span id="page-10-1"></span>**Using Yealink VC Mobile with the Firewall or the NAT**

The firewall protects the organization network by controlling the data from the extranet. If Yealink VC Mobile communicates with other videoconferencing devices through the firewall, you must to configure the firewall unless the firewall is properly configured to allow the incoming and outgoing traffic of the video and the audio.

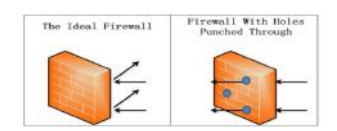

- *[Call Settings and the Media Ports](#page-10-2)*
- *[Restricting the Reserved Ports](#page-11-0)*

### <span id="page-10-2"></span>**Call Settings and the Media Ports**

In order to place calls to other devices through the firewall, you need to configure the firewall first.

The ports that need configuring are listed as below:

#### **Table 4:**

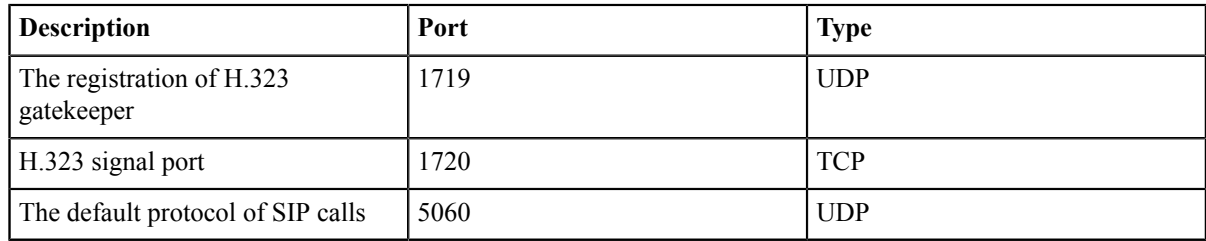

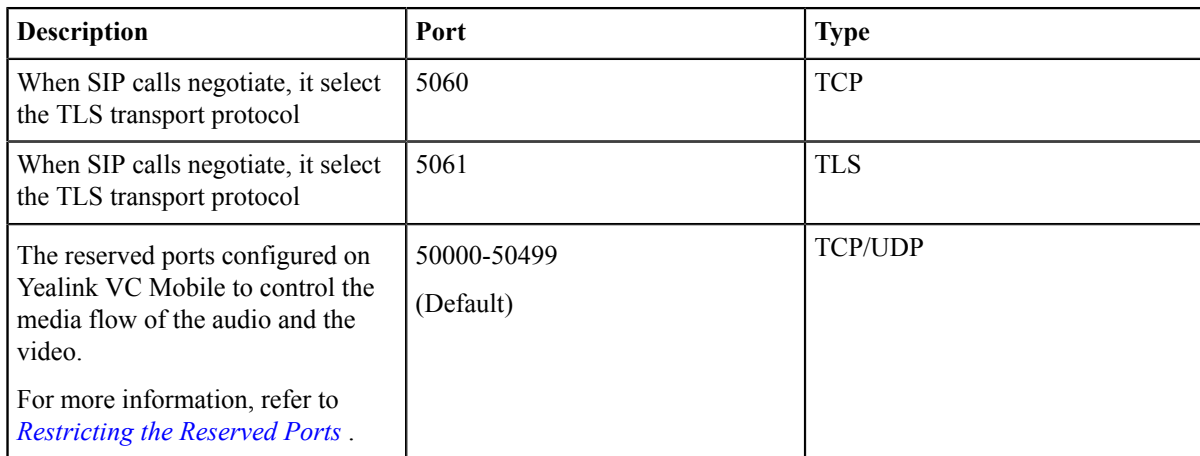

### <span id="page-11-0"></span>**Restricting the Reserved Ports**

By default, the Yealink VC Mobile communicates, places audio or video calls, and shares contents through the TCP port and the UDP port in the range of 50000-54999. But only a small number of these ports will be used during a call on Yealink VC Mobile. The amount of used ports depends on the used protocols, the call type (audio or video call), and the contents. You can configure the range of the reserved ports to limit the port number of UDP and TCP used in the communication.

#### **Procedure**

- **1.** In the top-left corner of the window, click the avatar icon to go to the System Settings window.
- **2.** Click **Network**.
- **3.** Configure the range of UDP port and TCP port.

#### **Table 5: Parameter introduction**

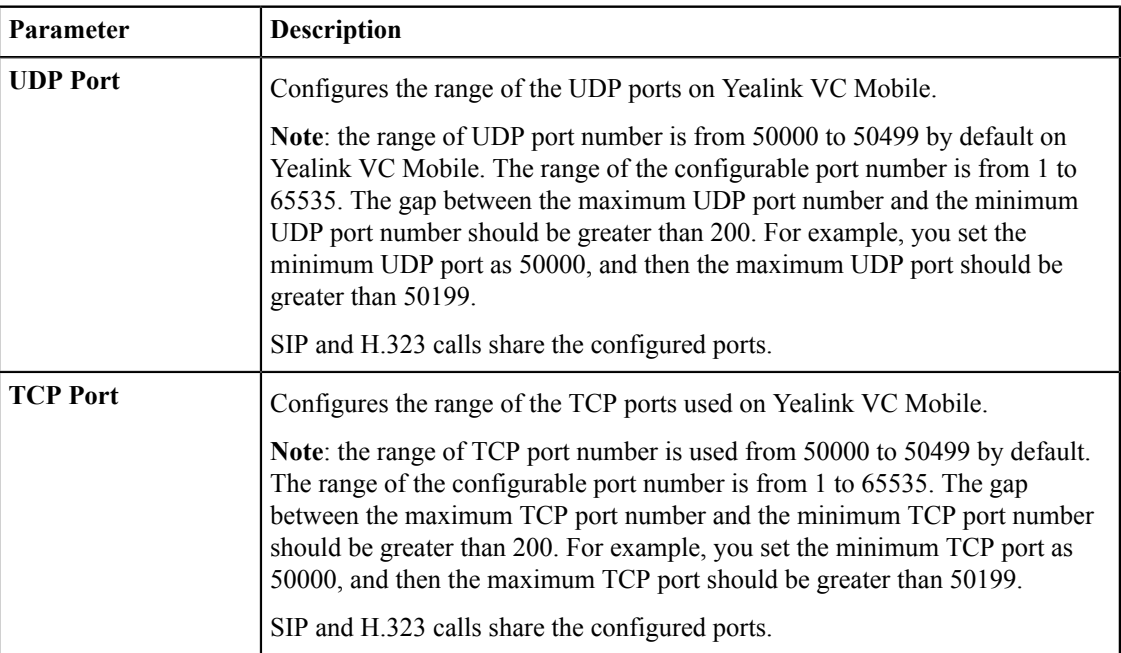

**4.** Click **Save**.

# <span id="page-12-0"></span>**Network Address Translation**

If Yealink VC Mobile is in a private LAN, the communication with outside devices must be through NAT. Because the private IP address and port of the intranet can be mapped to the public IP address and port via NAT.

Yealink VC Mobile supports static NAT, STUN, H.460, TURN and ICE.

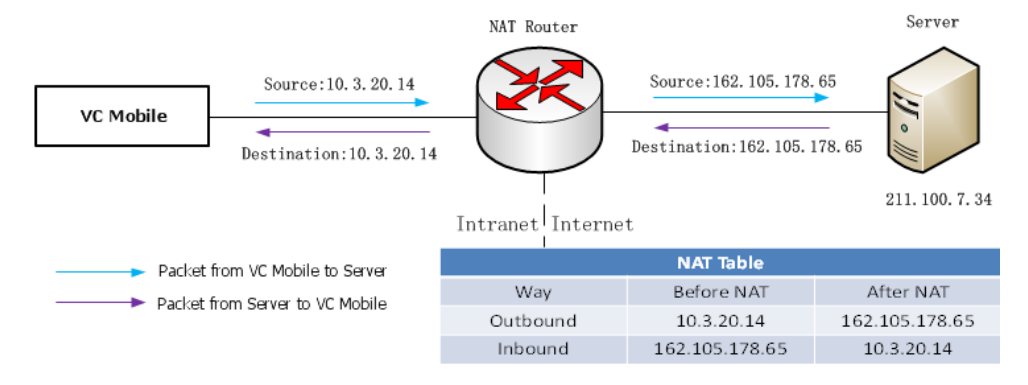

**Note:** TURN and ICE are enabled by default and are not configurable.

- *[Static](#page-12-1) NAT*
- *[STUN](#page-13-0)*
- *Enabling H.460 Firewall [Traversal](#page-15-0)*

### <span id="page-12-1"></span>**Static NAT**

围

Many application layer protocols, such as multimedia protocols (H.323, SIP, etc.), may carry the address or port information that cannot be identified and converted by ordinary NAT, which may cause communication problems.

However, the ALG (application layer gateway) feature on the router/firewall can solve this problem with correctness.

If your router does not support ALG (Application Level Gateway) feature, you should configure the port mapping on your router first, and then enable static NAT on your Yealink VC Mobile. If the static NAT is enabled, it can help convert the intranet IP address and port that are conveyed by H.323/SIP into the public network address and port.

- **Note:** If H.460 firewall traversal is enabled, Yealink VC Mobile will automatically ignore the static NAT 厚 settings when using the H.323 account to place calls. For more information, refer to *[Enabling](#page-15-0) H.460 Firewall [Traversal](#page-15-0)* .
- *[Configuring](#page-12-2) the Static NAT*
- *[Configuring](#page-13-1) the Static NAT for SIP IP Calls*

#### <span id="page-12-2"></span>**Configuring the Static NAT**

- **1.** In the top-left corner of the window, click the avatar icon to go to the System Settings window.
- **2.** Click **Network**.
- **3.** Configure the parameters of the static NAT.

#### **Table 6: Parameters of Static NAT**

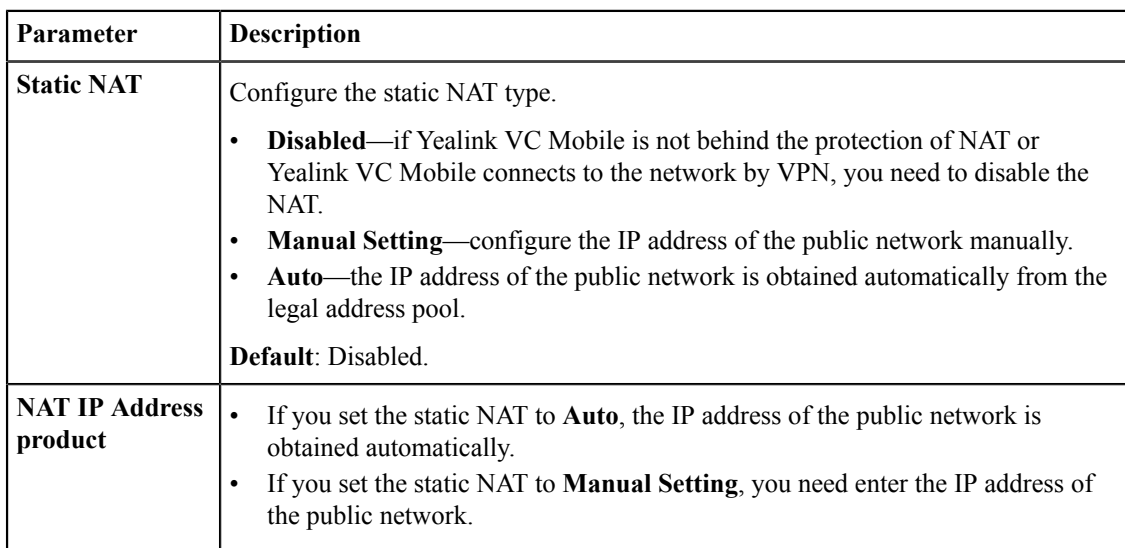

**4.** Click **Save**.

#### <span id="page-13-1"></span>**Configuring the Static NAT for SIP IP Calls**

#### **Procedure**

- **1.** In the top-left corner of the window, click the avatar icon to go to the System Settings window.
- **2.** Click **SIP IP Call**.
- **3.** Select **Static** in the **NAT Type** field.

#### **Table 7: Parameter introduction**

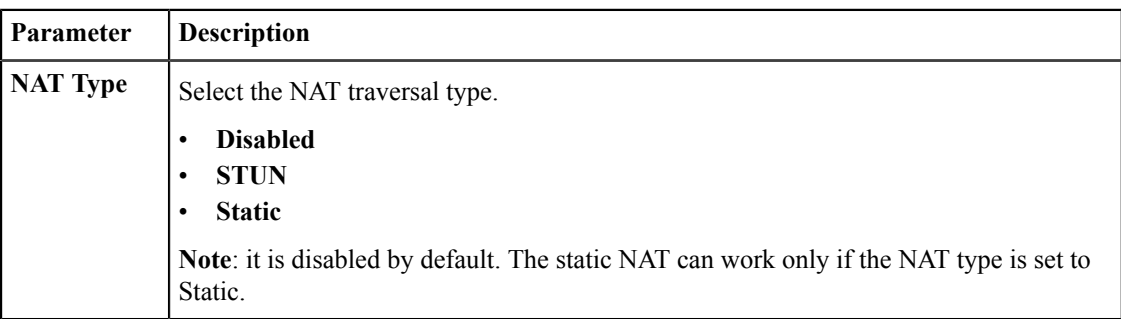

#### **4.** Click **Save**.

### <span id="page-13-0"></span>**STUN**

If a call is between a Yealink VC Mobile in an intranet and a Yealink VC Mobile in a public network, you can enable Simple Traversal of UDP through NAT (STUN) feature except for configuring the ALG or enabling the static NAT, to realize the call between the intranet and the extranet.

STUN is a server/client protocol. Yealink VC Mobile, as a client, will send request to STUN server, and then the server will send the extranet IP address of the NAT router and the opened port (for allowing the traffic to get in the intranet ) to Yealink VC Mobile. For more information, refer to *[RFC3489](http://wenku.baidu.com/link?url=dg1eQIESG3Gu_uFv0G0g3VVGnHlWf-5euwI8bTbgiZjOaYXaOunYjf5sQwk1OVAV_-nLj6DgAHZogx9LDst4ohOEwIiURfQzHh_a5V5NVzC)*.

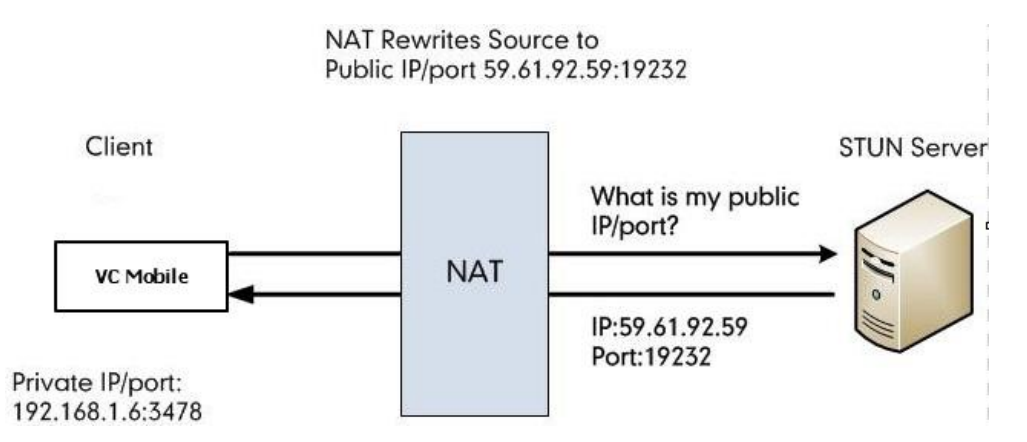

By capturing packets, you can view the Binding request sent by the Yealink VC Mobile to the STUN server and the mapped address and port replied by the STUN server: Binding Success Response MAPPED-ADDRESS: 59.61.92.59:19232.

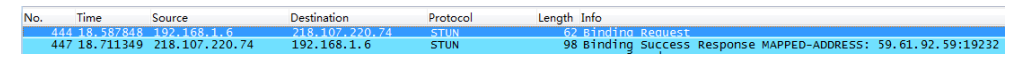

Yealink VC Mobile will send SIP message by using the mapped IP address and port.

**Note:** STUN does not supports the traversal of TCP connections, neither the symmetric NAT. 員

- *[Setting STUN](#page-14-0)*
- *[Configuring STUN for SIP IP Calls](#page-14-1)*

#### <span id="page-14-0"></span>**Setting STUN**

#### **Procedure**

- **1.** In the top-left corner of the window, click the avatar icon to go to the System Settings window.
- **2.** Click **Network**.
- **3.** Configure the STUN parameters.

#### **Table 8: STUN parameters**

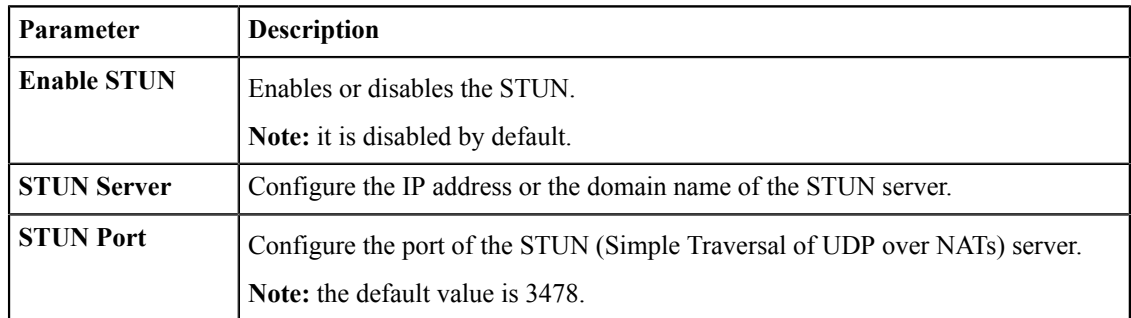

**4.** Click **Save**.

#### <span id="page-14-1"></span>**Configuring STUN for SIP IP Calls**

- **1.** In the top-left corner of the window, click the avatar icon to go to the System Settings window.
- **2.** Click **SIP IP Call**.
- **3.** Select **STUN** in the **NAT Type** field.

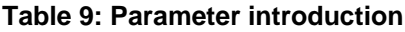

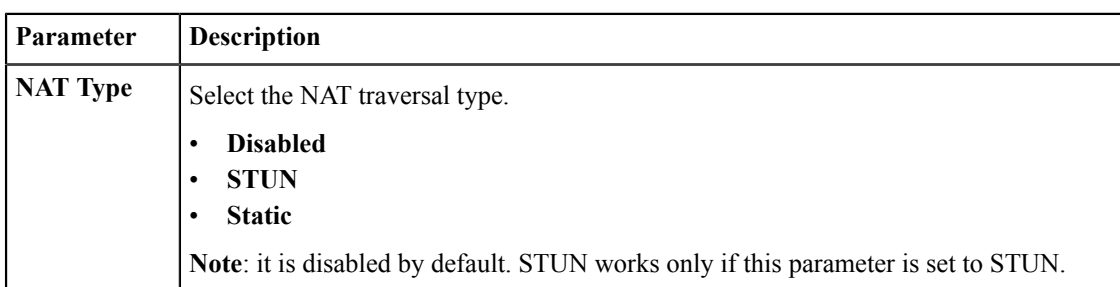

**4.** Click **Save**.

# <span id="page-15-0"></span>**Enabling H.460 Firewall Traversal**

Yealink VC Mobile supports the firewall traversal of the H.323 signaling by using H.460 protocols.

#### **Before you begin**

• The H.460 server configured in your environment supports this feature.

It is shown as the following picture:

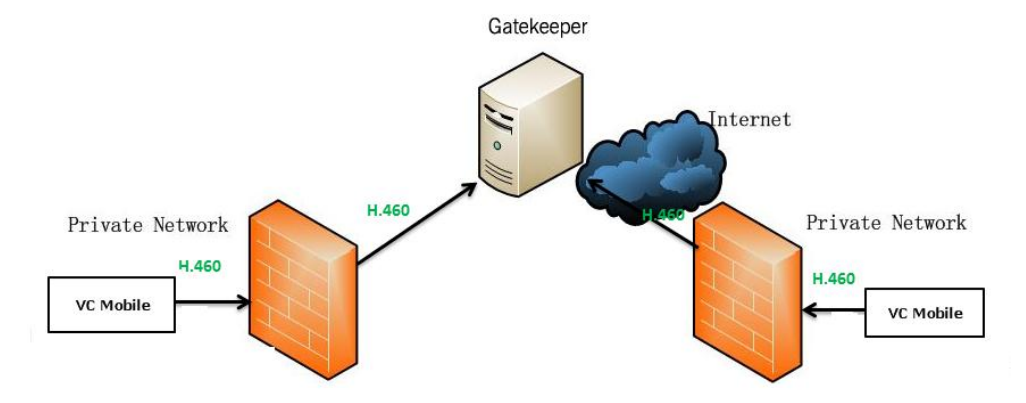

- You have registered an H.323 account.
- **Note:** If you configure H.323 settings and enable H.460 support, Yealink VC Mobile ignores the static NAT 围 settings automatically.

#### **Procedure**

- **1.** In the top-left corner of the window, click the avatar icon to go to the System Settings window.
- **2.** Click **H.323 Registration**.
- **3.** Enable **H.460**.
- **4.** Click **Save**.

**Related tasks**

*[Configuring the H.323 Accounts](#page-21-0)*

# <span id="page-15-1"></span>**Security Features**

• *[Transport](#page-16-0) Layer Security*

- *Secure [Real-Time](#page-18-0) Transport Protocol*
- *[The H.235 Encryption](#page-19-0)*

# <span id="page-16-0"></span>**Transport Layer Security**

Yealink VC Mobile supports TLS version 1.0, 1.1, and 1.2. Cipher Suite is the combination of the authentication, the encryption, and the message authentication code (MAC) algorithms. Yealink VC Mobile supports the following cipher suites:

- ECDHE-RSA-AES256-GCM-SHA384
- ECDHE-ECDSA-AES256-GCM-SHA384
- ECDHE-RSA-AES256-SHA384
- ECDHE-ECDSA-AES256-SHA384
- ECDHE-RSA-AES256-SHA
- ECDHE-ECDSA-AES256-SHA
- SRP-DSS-AES-256-CBC-SHA
- SRP-RSA-AES-256-CBC-SHA
- SRP-AES-256-CBC-SHA
- DH-DSS-AES256-GCM-SHA384
- DHE-DSS-AES256-GCM-SHA384
- DH-RSA-AES256-GCM-SHA384
- DHE-RSA-AES256-GCM-SHA384
- DHE-RSA-AES256-SHA256
- DHE-DSS-AES256-SHA256
- DH-RSA-AES256-SHA256
- DH-DSS-AES256-SHA256
- DHE-RSA-AES256-SHA
- DHE-DSS-AES256-SHA
- DH-RSA-AES256-SHA
- DH-DSS-AES256-SHA
- DHE-RSA-CAMELLIA256-SHA
- EXP1024-DHE-DSS-RC4-SHA
- DHE-DSS-CAMELLIA256-SHA
- DH-RSA-CAMELLIA256-SHA
- DH-DSS-CAMELLIA256-SHA
- ECDH-RSA-AES256-GCM-SHA384
- ECDH-ECDSA-AES256-GCM-SHA384
- ECDH-RSA-AES256-SHA384
- ECDH-ECDSA-AES256-SHA384
- ECDH-RSA-AES256-SHA
- ECDH-ECDSA-AES256-SHA
- AES256-GCM-SHA384
- AES256-SHA256
- AES256-SHA
- CAMELLIA256-SHA
- PSK-AES256-CBC-SHA
- ECDHE-RSA-AES128-GCM-SHA256
- ECDHE-ECDSA-AES128-GCM-SHA256
- ECDHE-RSA-AES128-SHA256
- ECDHE-ECDSA-AES128-SHA256
- ECDHE-RSA-AES128-SHA
- ECDHE-ECDSA-AES128-SHA
- SRP-DSS-AES-128-CBC-SHA
- SRP-RSA-AES-128-CBC-SHA
- SRP-AES-128-CBC-SHA
- DH-DSS-AES128-GCM-SHA256
- DHE-DSS-AES128-GCM-SHA256
- DH-RSA-AES128-GCM-SHA256
- DHE-RSA-AES128-GCM-SHA256
- DHE-RSA-AES128-SHA256
- DHE-DSS-AES128-SHA256
- DH-RSA-AES128-SHA256
- DH-DSS-AES128-SHA256
- DHE-RSA-AES128-SHA
- DHE-DSS-AES128-SHA
- DH-RSA-AES128-SHA
- DH-DSS-AES128-SHA
- DHE-RSA-SEED-SHA
- DHE-DSS-SEED-SHA
- DH-RSA-SEED-SHA
- DH-DSS-SEED-SHA
- DHE-RSA-CAMELLIA128-SHA
- DHE-DSS-CAMELLIA128-SHA
- DH-RSA-CAMELLIA128-SHA
- DH-DSS-CAMELLIA128-SHA
- ECDH-RSA-AES128-GCM-SHA256
- ECDH-ECDSA-AES128-GCM-SHA256
- ECDH-RSA-AES128-SHA256
- ECDH-ECDSA-AES128-SHA256
- ECDH-RSA-AES128-SHA
- ECDH-ECDSA-AES128-SHA
- AES128-GCM-SHA256
- AES128-SHA256
- AES128-SHA
- SEED-SHA
- CAMELLIA128-SHA
- IDEA-CBC-SHA
- PSK-AES128-CBC-SHA
- ECDHE-RSA-RC4-SHA
- ECDHE-ECDSA-RC4-SHA
- ECDH-RSA-RC4-SHA
- ECDH-ECDSA-RC4-SHA
- RC4-SHA
- RC4-MD5
- PSK-RC4-SHA
- ECDHE-RSA-DES-CBC3-SHA
- ECDHE-ECDSA-DES-CBC3-SHA
- SRP-DSS-3DES-EDE-CBC-SHA
- SRP-RSA-3DES-EDE-CBC-SHA
- SRP-3DES-EDE-CBC-SHA
- EDH-RSA-DES-CBC3-SHA
- EDH-DSS-DES-CBC3-SHA
- DH-RSA-DES-CBC3-SHA
- DH-DSS-DES-CBC3-SHA
- ECDH-RSA-DES-CBC3-SHA
- ECDH-ECDSA-DES-CBC3-SHA
- DES-CBC3-SHA
- PSK-3DES-EDE-CBC-SHA

# <span id="page-18-0"></span>**Secure Real-Time Transport Protocol**

During a confidential call, you can configure Secure Real-Time Transport Protocol (SRTP) to encrypt RTP streams to avoid interception and eavesdropping. Both RTP stream and RTCP stream in a call are encrypted by the AES algorithm that follows the RFC3711. The data in encrypted RTP streams cannot be understood even if it is intercepted or captured. Only the receiver knows the key to restore the data. To use SRTP encryption in calls, both the call parties must enable SRTP simultaneously. After both the call parties enable the SRTP, Yealink VC Mobile will negotiate with the remote devices about the encryption algorithm. This negotiation process is compliant with RFC 4568.

When you placing a call, Yealink VC Mobile will send INVITE messages with the supported RTP encryption algorithm to the remote party.

After the remote Yealink VC Mobile receives the INVITE message, if he answers the phone, Yealink VC Mobile will send a 200 OK message with the RTP encryption algorithm.

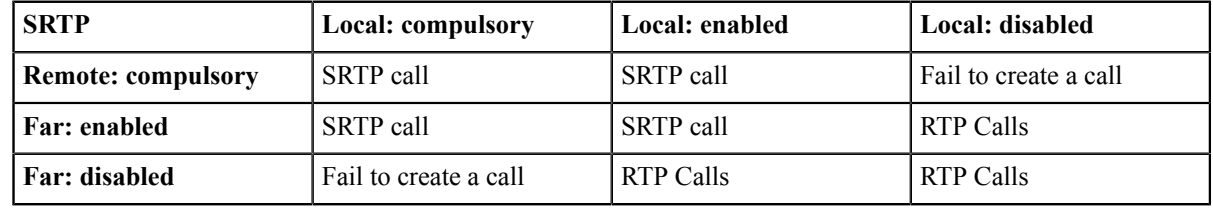

The rules for creating SRTP calls are describes as below:

During a SRTP calls, the icon  $\bigcirc$  is displayed on the screen of both call parties.

- **Note:** If you enable SRTP for the SIP account, you should also set the transport type as TLS to ensure the security of SRTP encryption. For more information about the TLS, refer to *[Transport](#page-16-0) Layer Security* .
- *[Configuring SRTP for SIP IP Calls](#page-18-1)*

### <span id="page-18-1"></span>**Configuring SRTP for SIP IP Calls**

- **1.** In the top-left corner of the window, click the avatar icon to go to the System Settings window.
- **2.** Click **SIP IP Call**.
- **3.** Select the desired value in the **SRTP** field.

#### **Table 10: Parameter introduction**

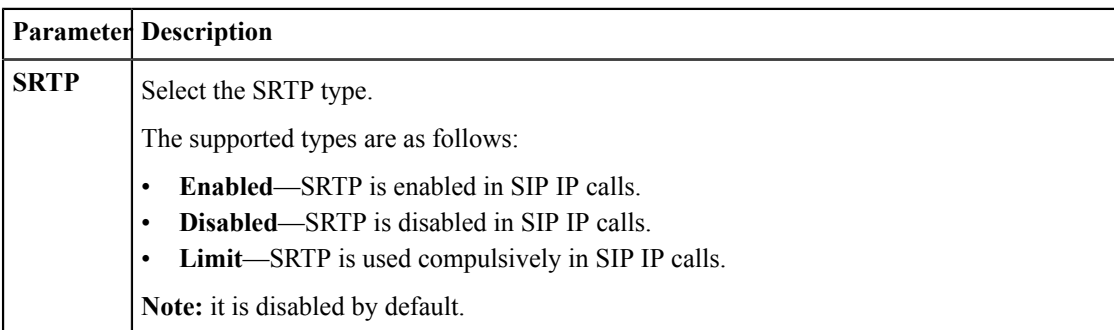

**4.** Click **Save**.

# <span id="page-19-0"></span>**The H.235 Encryption**

The H.235 system provides identity authentication and data encryption. The H.235 encryption can ensure the security of the signaling channel, the media control channel and the media stream in the H.323 calls through the algorithm.

Yealink VC Mobile supports the H.325 encryption. To use H.235 encryption for H.323 calls, both the call parties must enable the H.235 encryption simultaneously. After the H.235 encryption is enabled, Yealink VC Mobile will negotiate with the remote devices about using which encryption algorithm.

Rules of the H.235 encryption are shown as below:

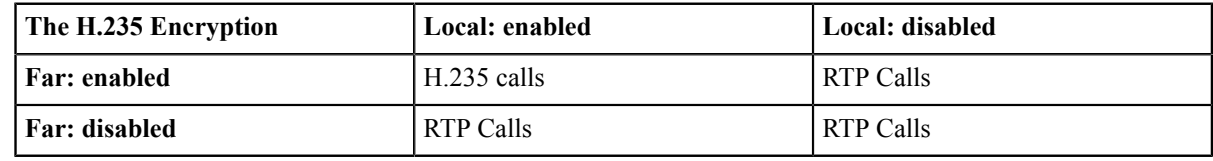

If the H.235 encryption is enabled on both sites, the icon  $\bigcirc$  appears on the screens of both sites during the H.235 call.

• *[Enabling the H.325 Encryption for H.323 Accounts](#page-19-1)*

## <span id="page-19-1"></span>**Enabling the H.325 Encryption for H.323 Accounts**

#### **Procedure**

- **1.** In the top-left corner of the window, click the avatar icon to go to the System Settings window.
- **2.** Click **H.323 Registration**.
- **3.** Enable **H.235 Encryption**.

Yealink VC Mobile will negotiate with the remote party about using the H.235 encryption in H.323 calls or not.

**4.** Click **Save**.

# <span id="page-19-2"></span>**Customizing Yealink VC Mobile**

You can customize your Yealink VC Mobile, such as the site name, the languages and so on.

- *[Basic Settings](#page-20-0)*
- *[Account Settings](#page-20-4)*
- *[Configuring](#page-22-0) the Call Protocol*
- *[Setting the Call Bandwidth](#page-22-1)*
- *[Enabling Noise Block](#page-23-0)*
- *[DTMF](#page-23-1)*
- *[Dual-Stream](#page-24-1) Protocol*
- *[CODEC](#page-25-1)*

# <span id="page-20-0"></span>**Basic Settings**

- *[Editing the Site Name](#page-20-1)*
- *[Setting the Device Language](#page-20-2)*
- *[Enabling](#page-20-3) Mobile Traffic Notice*

#### <span id="page-20-1"></span>**Editing the Site Name**

You can customize the site name on Yealink VC Mobile. When you place an IP call to the remote party, your site name will appear on the screen of the remote party.

#### **Procedure**

- **1.** In the top-left corner of the window, click the avatar icon to go to the System Settings window.
- **2.** Click **Basic Settings**.
- **3.** Edit the site name in the **Site Name** field.
- **4.** Click **Save**.

#### <span id="page-20-2"></span>**Setting the Device Language**

The available languages on Yealink VC Mobile are English and Simplified Chinese. It depends on the default language of your device.

### <span id="page-20-3"></span>**Enabling Mobile Traffic Notice**

If the Yealink VC Mobile use the 3G or 4G network, you can enable this feature to avoid running out of the data usage.

#### **Procedure**

- **1.** In the top-left corner of the window, click the avatar icon to go to the System Settings window.
- **2.** Click **Basic Settings**.
- **3.** Enable **Mobile Net Warning**. It is enabled by default.
- **4.** Click **Save**.

# <span id="page-20-4"></span>**Account Settings**

- *[Configuring the H.323 Accounts](#page-21-0)*
- *[SIP Settings](#page-21-1)*

### <span id="page-21-0"></span>**Configuring the H.323 Accounts**

Yealink VC Mobile allows to place and receive audio and video calls via H.323 protocol. If you use a gatekeeper on your Yealink VC Mobile, you can register an H.323 account, and specify the H.323 name and the extension. Other users can call you via the H.323 name or the extension.

#### **Procedure**

**1.** In the top-left corner of the window, click the avatar icon to go to the System Settings window.

#### **2.** Click **H.323 Registration**.

**3.** Configure the H.323 parameters according your network environment.

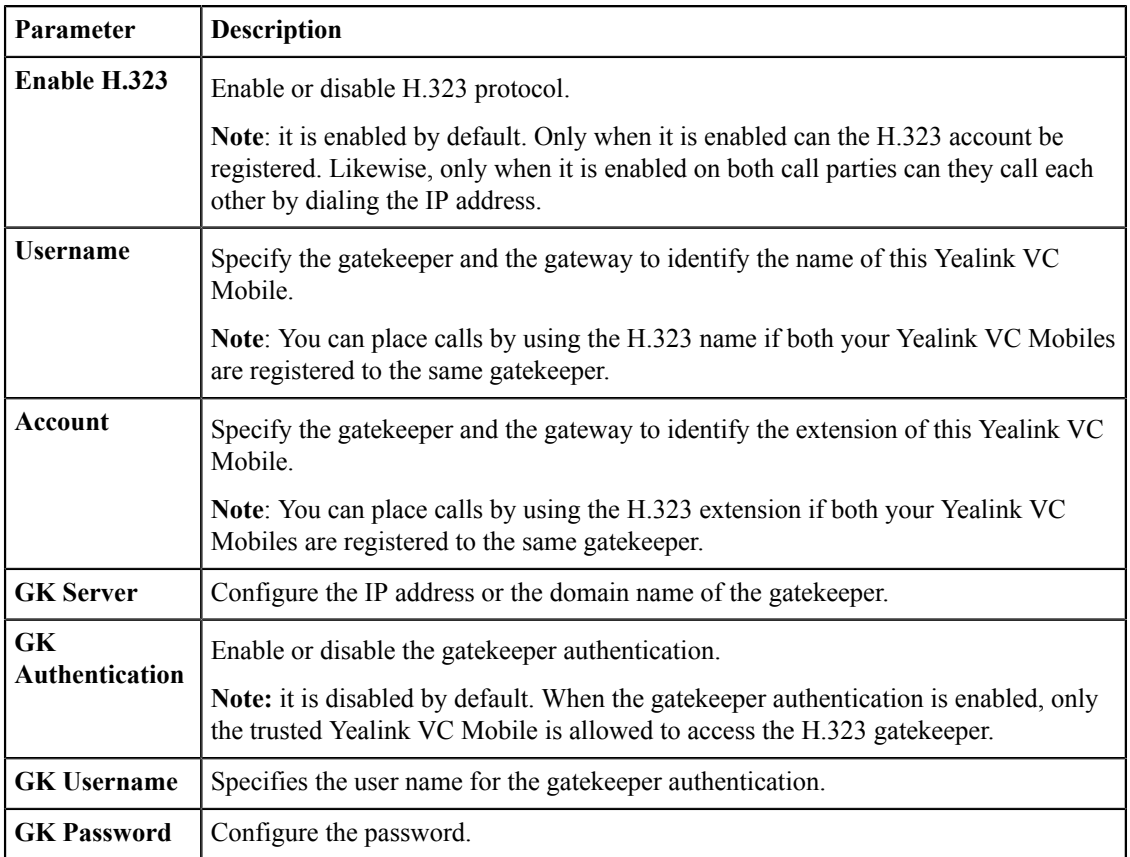

#### **Table 11: The Parameter of H.323**

### **4.** Click **Save**.

#### **Related tasks**

*Enabling H.460 Firewall [Traversal](#page-15-0)*

### <span id="page-21-1"></span>**SIP Settings**

Yealink VC Mobile supports Session Initiation Protocol (SIP) to initiate and receive audio and video calls.

• *[Configuring the SIP IP Call](#page-22-2)*

#### <span id="page-22-2"></span>**Configuring the SIP IP Call**

When you use the SIP protocol to place IP calls, the TLS transport protocol is not supported. Therefore, you should configure the SIP IP call separately from the SIP account.

#### **Procedure**

- **1.** In the top-left corner of the window, click the avatar icon to go to the System Settings window.
- **2.** Click **SIP IP Call**.
- **3.** Configure the SIP IP call parameters.

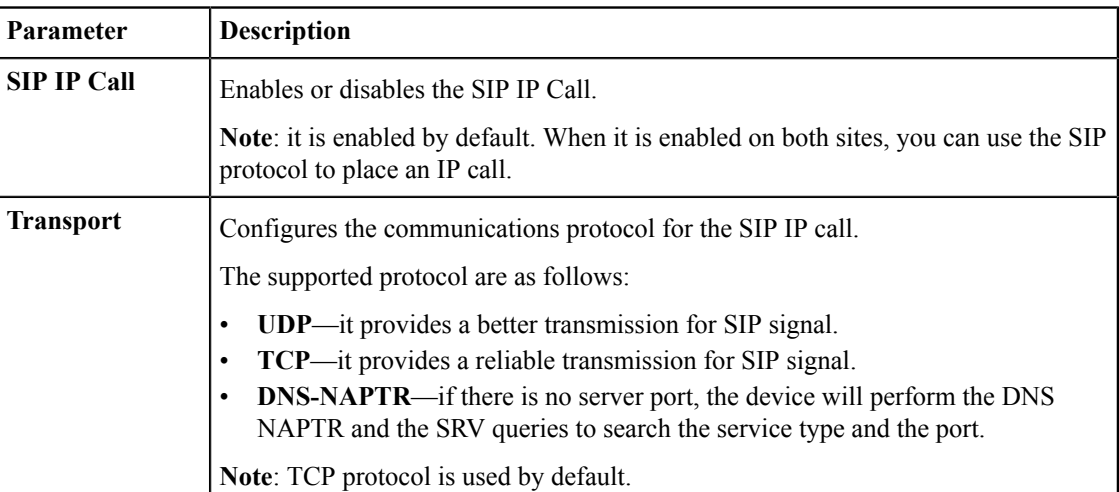

#### **Table 12: SIP IP call parameters**

**4.** Click **Save**.

# <span id="page-22-0"></span>**Configuring the Call Protocol**

Yealink VC Mobile supports SIP and H.323 call protocols when placing calls. You can choose a call protocol type for Yealink VC Mobile when placing calls.

#### **About this task**

Under the default mode of **Auto**, H.323 protocol is given the priority to make calls, and when the H.323 cannot be reached, Yealink VC Mobile will automatically use the SIP protocol to make calls.

#### **Procedure**

- **1.** In the top-left corner of the window, click the avatar icon to go to the System Settings window.
- **2.** Click **Call Functions**.
- **3.** In the **Call Type** field, select the desired type or select **Auto**.
- **4.** Click **Save**.

# <span id="page-22-1"></span>**Setting the Call Bandwidth**

You can configure the bandwidth to adjust the video quality.

#### **About this task**

The following table summarizes the supported bandwidth modes on Yealink VC Mobile:

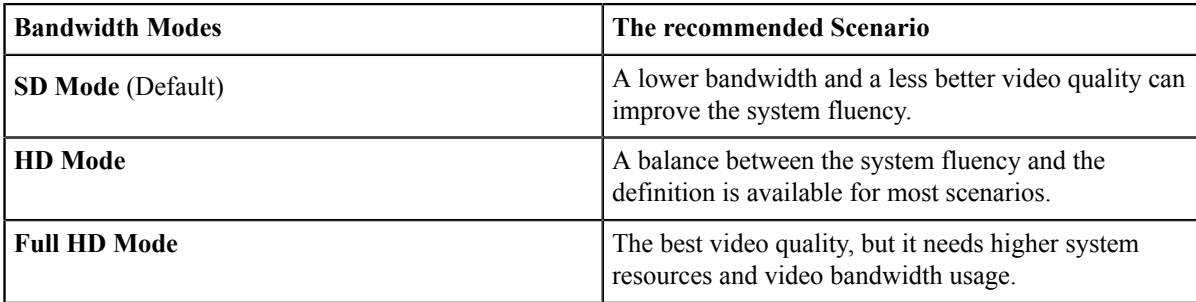

#### **Procedure**

- **1.** In the top-left corner of the window, click the avatar icon to go to the System Settings window.
- **2.** Click **Call Functions**.
- **3.** Select the bandwidth mode in the **Call Quality** field.
- **4.** Click **Save**.

# <span id="page-23-0"></span>**Enabling Noise Block**

You can enable the noise block on Yealink VC Mobile to shield the noises including rustling the paper, tapping coffee mugs, coughing and typing, to improve the call quality.

#### **Procedure**

- **1.** In the top-left corner of the window, click the avatar icon to go to the System Settings window.
- **2.** Click **Call Functions**.
- **3.** Select the **Smart Noise Block** checkbox. It is enabled by default.
- **4.** Click **Save**.

# <span id="page-23-1"></span>**DTMF**

DTMF (Dual Tone Multi-frequency), as a user signaling between Yealink VC Mobile and the switch, is used to send the called number. You can configure the DTMF type for the SIP protocol and the H.323 protocol respectively.

- *[Configuring](#page-23-2) the DTMF Type for SIP IP Calls*
- *Setting the DTMF Type for H.323 [Accounts](#page-24-0)*

#### **Related tasks**

*[Sending](#page-31-0) DTMF Tones*

## <span id="page-23-2"></span>**Configuring the DTMF Type for SIP IP Calls**

- **1.** In the top-left corner of the window, click the avatar icon to go to the System Settings window.
- **2.** Click **SIP IP Call**.
- **3.** Configure the DTMF parameters.

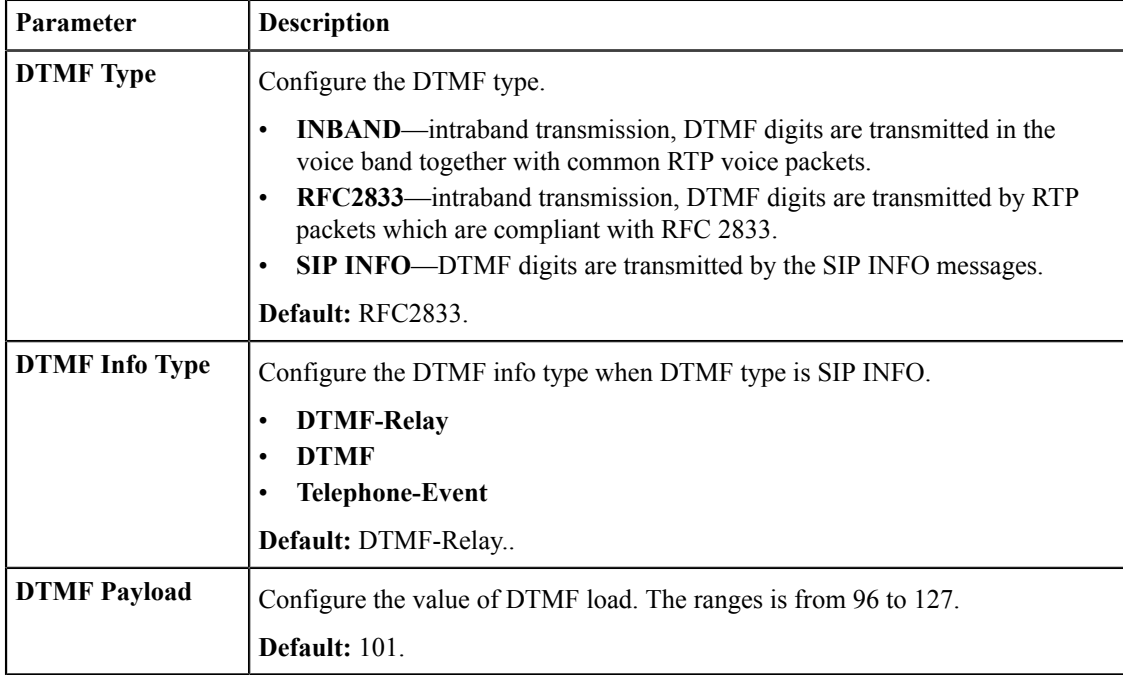

#### **Table 13: The introduction of parameters**

#### **4.** Click **Save**.

## <span id="page-24-0"></span>**Setting the DTMF Type for H.323 Accounts**

#### **Procedure**

- **1.** In the top-left corner of the window, click the avatar icon to go to the System Settings window.
- **2.** Click **H.323 Registration**.
- **3.** Select the desired value in the **DTMF Type**field.

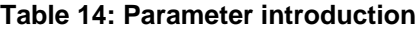

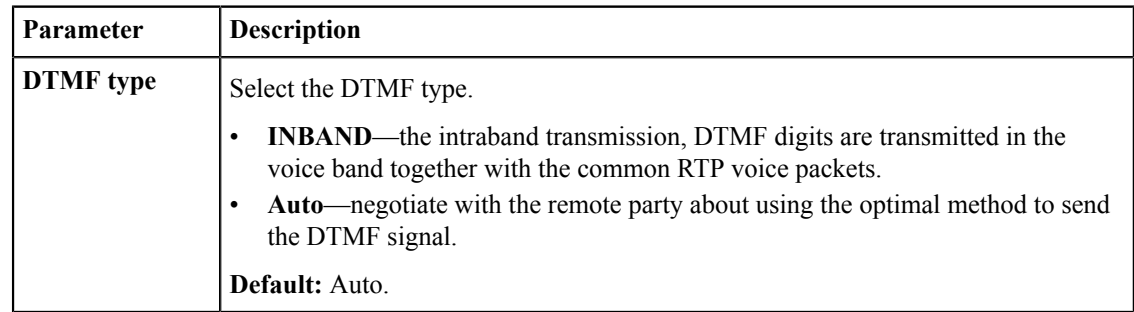

**4.** Click **Save**.

# <span id="page-24-1"></span>**Dual-Stream Protocol**

Dual-stream protocol is specially designed for the demand of realizing the data cooperation in the video conferences. Both the video and the documentation can be transmitted simultaneously via a called bandwidth. Therefore, during the video conference, the participants can share the contents in the same time.

Yealink VC Mobile supports the standard H.239 protocol and BFCP (Binary Floor Control Protocol). BFCP protocol is used for sharing the content with the remote party in SIP calls. H.239 protocol is used for sharing the content with the remote party in H.323 calls. H.239 protocol is enabled by default on Yealink VC Mobile and is not configurable. You can manually enable the BFCP on Yealink VC Mobile. Before enabling, you need to confirm that the remote device can support BFCP and has enabled BFCP.

• *[Enabling BFCP for SIP IP Calls](#page-25-0)*

## <span id="page-25-0"></span>**Enabling BFCP for SIP IP Calls**

#### **Procedure**

- **1.** In the top-left corner of the window, click the avatar icon to go to the System Settings window.
- **2.** Click **SIP IP Call**.
- **3.** Enable **BFCP** to send or receive the contents during SIP calls. It is enabled by default.
- **4.** Click **Save**.

# <span id="page-25-1"></span>**CODEC**

CODEC is the abbreviation of COmpress-DECompress, which is using the algorithm to compress and decompress the data or the signal. It aims to transmit the high fidelity signal through a minimum number of binary but ensures the call quality. It can reduce the volume of the packet and the bandwidth required for transmission. You can choose the audio codec and the video codec used on Yealink VC Mobile and their corresponding priorities.

- *[Configuring the Audio Codec](#page-25-2)*
- *[Configuring](#page-26-0) the Video Codec*

## <span id="page-25-2"></span>**Configuring the Audio Codec**

The audio codec, used by Yealink VC Mobile during a call, should be supported by the sever. When placing a call, the Yealink VC Mobile will offer the enabled audio codec list to the server and then negotiate with the called party about using which audio codec according to the priority.

#### **About this task**

The following table lists the audio codec and its corresponding property supported on Yealink VC Mobile:

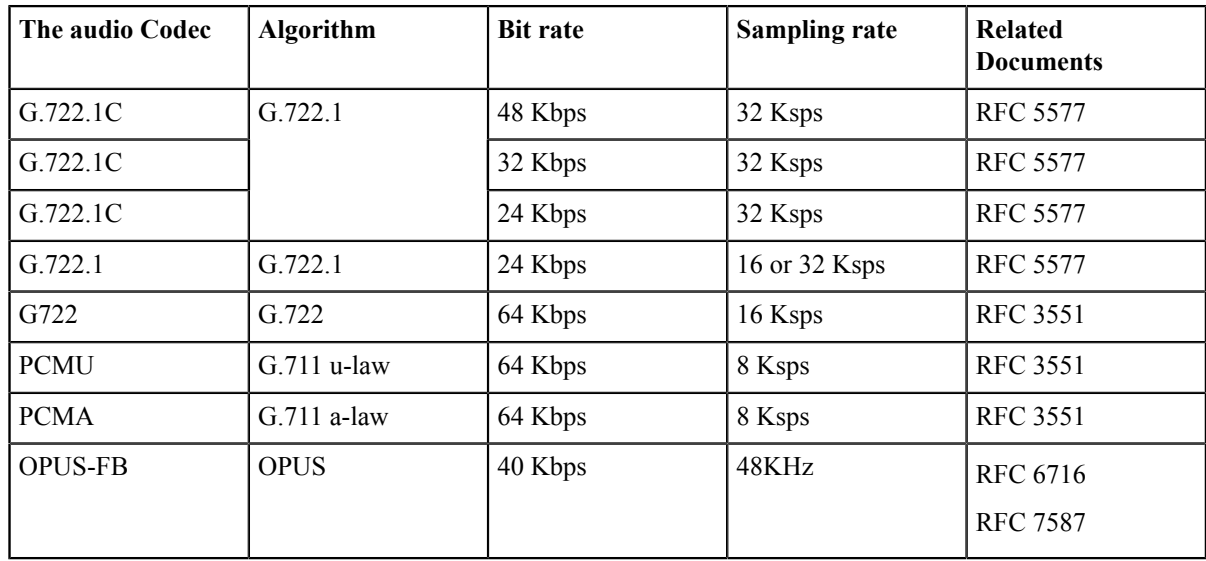

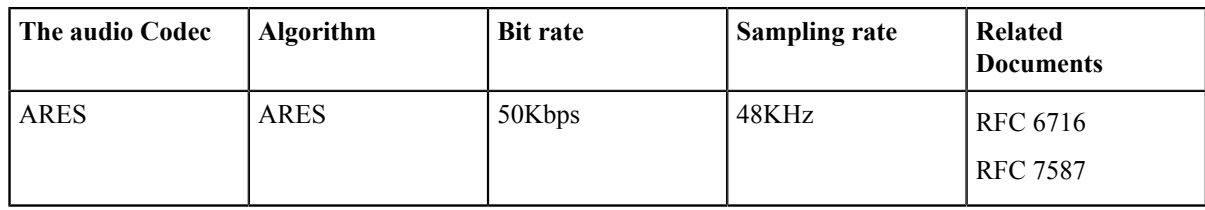

#### **Procedure**

- **1.** In the top-left corner of the window, click the avatar icon to go to the System Settings window.
- **2.** Click **Codec** > **Audio Codec**.
- **3.** If you want to disable an audio codec, click  $\bullet$  on the left side of the desired audio codec.
- **4.** If you want to adjust the priority of the audio codec, drag  $\equiv$  on the right side to the desired position.
- **5.** Click **Save**.

### <span id="page-26-0"></span>**Configuring the Video Codec**

The video codec used by Yealink VC Mobile during a call needs the support of the sever. When placing a call, the Yealink VC Mobile will offer the enabled video codec list to the server and then negotiate with the called party about using which video codec according to the priority.

#### **About this task**

The following table lists the video codec and its corresponding property supported on Yealink VC Mobile:

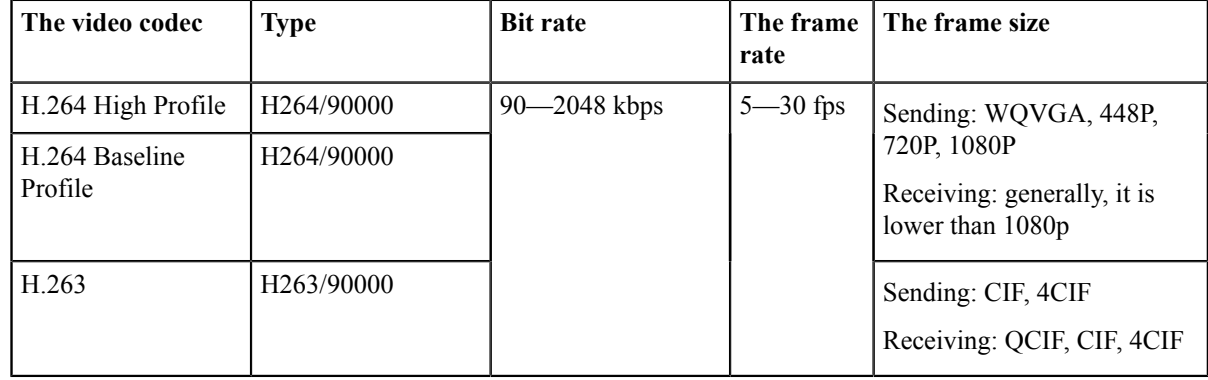

#### **Procedure**

- **1.** In the top-left corner of the window, click the avatar icon to go to the System Settings window.
- **2.** Click **Codec** > **Video Codec**.
- **3.** If you want to disable an video codec, click  $\bullet$  on the left side of the desired audio codec.

**4.** If you want to adjust the priority of the video codec, drag  $\equiv$  on the right side to the desired position.

**5.** Click **Save**.

# <span id="page-27-0"></span>**Adding Contacts**

You can add contacts by entering the number and the name.

#### **About this task**

Besides, you can add up to 100 local contacts in your local directory.

#### **Procedure**

- **1.** Click **Contacts** at the bottom of the window.
- **2.** Click  $\frac{1}{2}$ .

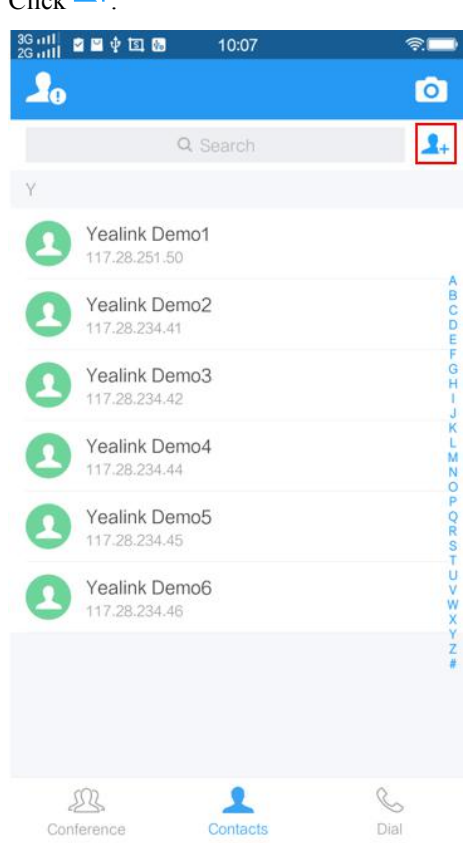

- **3.** In the **Name** field, enter the name.
- **4.** In the **Number X** enter the number or the IP address.
- **5.** Click **Save**.

# <span id="page-27-1"></span>**Call Operations**

You can use Yealink VC Mobile to place calls, answer calls or reject calls and use the in-call toolbar to mute/ unmute the local microphone, change the video layout and so on.

- *[Placing Calls](#page-28-0)*
- *Joining [Conferences](#page-28-1)*
- *Turning off or on the [Camera](#page-29-0)*
- *[Adjusting](#page-29-1) the Speaker Volume*
- *Using the In-call [Toolbar](#page-30-0)*
- *[Changing](#page-31-3) Video Layouts*
- *[Switching](#page-32-1) Between the Front and the Rear Camera*
- *[Switching the Displaying Mode](#page-32-2)*
- *Locking or [Unlocking](#page-33-1) the Call Window*
- *[Switching](#page-33-2) Between the Video Call Window and the Content Window*

# <span id="page-28-0"></span>**Placing Calls**

Yealink VC Mobile supports audio and video calls.

#### **About this task**

You can place a call by the following two ways:

- The speaker
- The earphone (it is recommended for its better call quality)

#### **Procedure**

- **1.** Click **Dial** at the bottom of the window.
- **2.** Enter the number. You can use one of the following number formats:
	- 1008 (SIP user name, H.323 user name and so on)
	- www.yealink.com (FQDN name)
	- 2008@regserver.yealinkuc.com (<SIP\_username>@<domain.com>)
	- 10.11.12.13 (IP address)
	- 1234 $@10.11.12.13$  (<SIP user name> $@$ <IP address>)
- **3.** Click **.**

The speaker mode is enabled by default during a call.

# <span id="page-28-1"></span>**Joining Conferences**

You can join conferences via Yealink VC Mobile. The supported conference types are: Yealink Cloud video conference and YMS video conferences.

#### **About this task**

You can obtain the conference information in two ways:

- Get the information from an invitation email.
- Get the information from other conference participants.

- **1.** Click **Conference** at the bottom of the window.
- **2.** Click **Join Conference**.
- **3.** Configure the conference parameters.

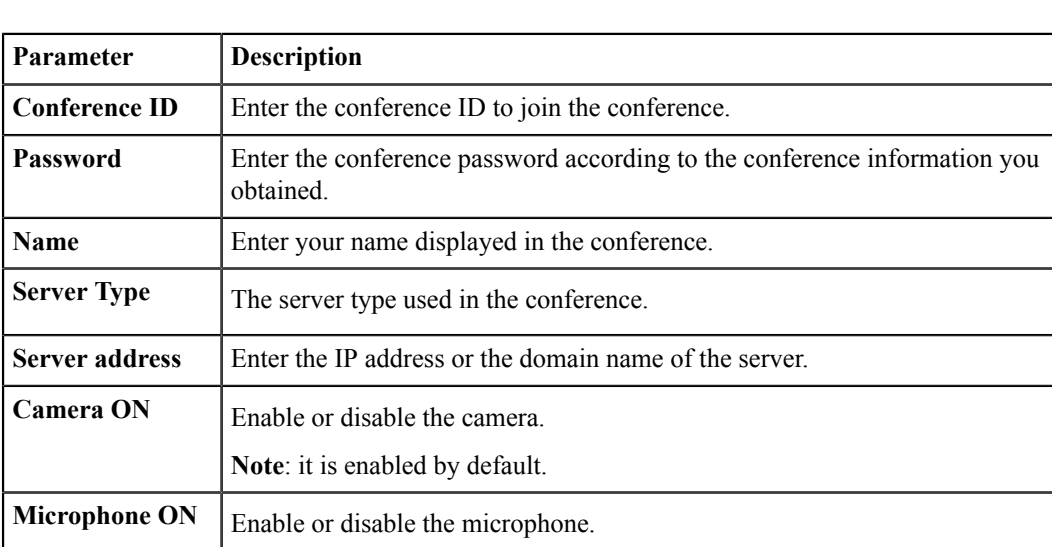

#### **Table 15: Parameter introduction**

**4.** Click **Join Now**.

# <span id="page-29-0"></span>**Turning off or on the Camera**

You can turn on or turn off the local camera to choose whether to preview the local video or not before joining a video call.

**Note**: it is enabled by default.

#### **Procedure**

- **1.** Click  $\overline{6}$  in the top-right corner.
- **2.** Click  $\bigcirc$   $\bigcirc$  to turn off/on the local camera.

#### **Related tasks**

*Turning off or on the [Camera](#page-30-3) During a Call*

## <span id="page-29-1"></span>**Adjusting the Speaker Volume**

During a call, you can adjust the speaker volume.

#### **Procedure**

- **1.** In the large video window, turn up or turn down the volume.
- **2.** To mute the speaker, you can turn down the slider until the speaker is muted.

During an audio call, if the speaker is muted, the icon  $\mathbb{R}^{\times}$  appears in the top-right corner of the window.

During a video call, if the speaker is muted, the icon  $\Box$  appears in the top-right corner of the local video window.

#### **Results**

As a result, you cannot hear the voice of other parties, while they can hear yours.

# <span id="page-30-0"></span>**Using the In-call Toolbar**

During a call, you will see the in-call toolbar at the bottom of the Call window. The in-call toolbar will be hided automatically after few seconds. To display the in-call toolbar again, you can click the screen.

- *Muting or Unmuting the Local [Microphone](#page-30-1)*
- *[Changing the Audio and Devices](#page-30-2)*
- *Turning off or on the [Camera](#page-30-3) During a Call*
- *[Sending](#page-31-0) DTMF Tones*
- *[Enabling](#page-31-1) the Floating Window*
- *[Ending Calls](#page-31-2)*

#### <span id="page-30-1"></span>**Muting or Unmuting the Local Microphone**

You can mute/unmute the local microphone to control whether your voice cannot/can be heard by the remote party.

#### **Procedure**

Click  $\mathcal{O}/\mathcal{N}$  to mute/unmute the local microphone.

The icon  $\mathscr V$  appears/disappears in the top-right corner of the video image.

### <span id="page-30-2"></span>**Changing the Audio and Devices**

If you do not use new audio devices, and you are having an audio call, you can switch between the speaker mode and the handset mode. The video call uses the system default audio mode.

#### **About this task**

Yealink VC Mobile uses the speaker mode by default. If you use a new audio or video device, Yealink VC Desktop will switch to the new audio device or video device automatically.

#### **Procedure**

Click  $\left( \infty \right)$  to switch to handset mode.

#### **Related information**

*Audio and Video Devices*

#### <span id="page-30-3"></span>**Turning off or on the Camera During a Call**

During a call or a conference, if you do not want to be viewed by other parties, turn off your camera, and turn it on again if you want.

#### **About this task**

During a call, the state of your camera is consistent with the idle state.

#### **Procedure**

Click  $\bigcirc$  / to turn on or turn off the local camera.

#### **Related tasks**

*Turning off or on the [Camera](#page-29-0)*

| Call Operations | **32**

### <span id="page-31-0"></span>**Sending DTMF Tones**

During a call, the Yealink VC Desktop allows you to use the local dial pad to send DTMF tones. The DTMF tones are sent by using the configured method.

#### **Procedure**

- **1.** Click **Dialpad** to open the dial pad.
- **2.** Click the buttons to send the DTMF tones.

#### **Related information**

*[DTMF](#page-23-1)*

### <span id="page-31-1"></span>**Enabling the Floating Window**

During a call, if you want to switch to other applications but still see the video, you can enable the floating window.

#### **Before you begin**

Make sure that you has enabled the floating window permission.

#### **Procedure**

Click **Floating window**, and the movable floating window appears on the screen.

## <span id="page-31-2"></span>**Ending Calls**

#### **Procedure**

Click **End Call**.

# <span id="page-31-3"></span>**Changing Video Layouts**

During a call, the local and remote video images are displayed in the Picture-in-Picture (the PIP) mode. By default, the remote video image is displayed in a large window, while the local site is displayed in a small window in the bottom-right corner.

- *[Switching](#page-31-4) the Video Images*
- *[Zooming](#page-31-5) the Video Image by Gesture*
- *[Showing](#page-32-0) or Hiding the Video Image in Small Window*

## <span id="page-31-4"></span>**Switching the Video Images**

#### **Procedure**

Tap the local video image in small window to switch to the remote video.

#### **Results**

The local video image is displayed in a large window, while the remote video image is displayed in a small window at the bottom-right of the window.

## <span id="page-31-5"></span>**Zooming the Video Image by Gesture**

#### **Procedure**

Do one of the following:

• During a video call, you can zoom the window in.

Double-click the large window to zoom it in to the maximum scale. Double-click the large window again to zoom it out to the minimum scale.

• When receiving shared content, you can zoom the content in.

Double-click the large window to zoom it in to the maximum scale. Double-click the large window again to zoom it out to the minimum scale.

#### <span id="page-32-0"></span>**Showing or Hiding the Video Image in Small Window**

#### **Procedure**

Click  $\Box$  to hide the video image in small window or click  $\Box$  to display the video image in small window.

## <span id="page-32-1"></span>**Switching Between the Front and the Rear Camera**

You can switch between the front and the rear camera.

#### **Procedure**

•

Do one of the following:

• If you are not having a call or conference on your Yealink VC Mobile, click  $\circled{0}$  in the top-right corner and

click  $\boxed{\textcircled{\tiny{\textcirc}}}$  to switch between the front and the rear camera.

If you are having a call or conference on your Yealink VC Mobile, click  $\circled{3}$  in the top-right corner to switch between the front and the rear camera.

# <span id="page-32-2"></span>**Switching the Displaying Mode**

During a call, you can switch between the landscape mode and the vertical mode. The default mode on Yealink VC Mobile is vertical.

**Note:** If you use the tablet, the default displaying mode is based on the displaying mode of your tablet. 員

- *[Switching to the Landscape Mode](#page-32-3)*
- *[Switching](#page-33-0) to the Vertical Mode*

#### <span id="page-32-3"></span>**Switching to the Landscape Mode**

#### **Procedure**

Do any of the following:

- Rotate the device through 90 degrees.
- Click icon  $\Box$  in the top-right corner.
- **Note:** If you use the tablet, you can rotate the tablet through 90 degrees when it is not in a call or a ■ conference.

## <span id="page-33-0"></span>**Switching to the Vertical Mode**

#### **Procedure**

Do any of the following:

- Rotate the device 90 degrees.
- Click icon  $\Box$  in the top-right corner.

# <span id="page-33-1"></span>**Locking or Unlocking the Call Window**

If the video call window is displayed in landscape mode, you can lock the call window to avoid accidental touch.

#### **About this task**

After locking, you cannot switch to portrait mode, switch the front and rear camera, view the call statistics, and use the in-call toolbar.

#### **Procedure**

Click icon  $\bigcirc$  /  $\bigcirc$  on the left side to lock or unlock the call window.

# <span id="page-33-2"></span>**Switching Between the Video Call Window and the Content Window**

During a video call, you can view the contents shared by the other party but you cannot share the content with him when he is sharing. Yealink VC Mobile supports switching between the video window and the content window.

#### **Before you begin**

Before receiving the content, ensure that dual stream protocol is enabled on both devices. For more information, refer to *[Dual-Stream](#page-24-1) Protocol* .

#### **Procedure**

Do any one of the following to switch between the video window and the content window.

- Slide left or slide right.
- Click **Display Video**/**Display Sharing**.

# <span id="page-33-3"></span>**Yealink VC Cloud Management Service**

After logging into Yealink VC Cloud Management Service, you can use the corresponding features.

There are four types of Yealink VC Cloud Management Service:

- **Point-to-point conference**: It is initiated by placing a point-to-point call to Yealink Cloud accounts.
- **Scheduled conference**: You should schedule the conference in advance.
- **Meet Now**: You can initiate a Meet Now conference at any time, without a reservation.
- **Virtual Meeting Room** (VMR): The VMR is created by your Yealink Cloud enterprise administrator. You can join the VMR at any time without any reservation.

#### **Through the Yealink VC Cloud Management Service, you can:**

- Create and join point-to-point conferences.
- View and join scheduled conferences.
- Create and join Meet Now conferences.
- Join the VMR.
- Manage conferences.
- *Logging into Yealink VC Cloud [Management](#page-34-0) Service*
- *P2P [Conferences](#page-36-0)*
- *Scheduling [Conferences](#page-37-1)*
- *Meet Now [Conferences](#page-39-0)*
- *Virtual [Meeting](#page-40-2) Rooms*
- *Managing [Conferences](#page-41-0)*

# <span id="page-34-0"></span>**Logging into Yealink VC Cloud Management Service**

Before you log into the Yealink VC Cloud Management Service, you can obtain the Yealink Cloud account information from your Yealink Cloud enterprise administrator.

**Note:** You can use one Yealink Cloud account to log into 5 devices at most simultaneously. 围

- *[Registering](#page-34-1) a Yealink Cloud Account in the Login Interface*
- *[Registering](#page-35-0) a Yealink Cloud Account in the Settings Window*

### <span id="page-34-1"></span>**Registering a Yealink Cloud Account in the Login Interface**

- **1.** From the login interface, select **Yealink Could Service**.
- **2.** In the corresponding field, enter the Yealink Cloud number, the password, and the server address.

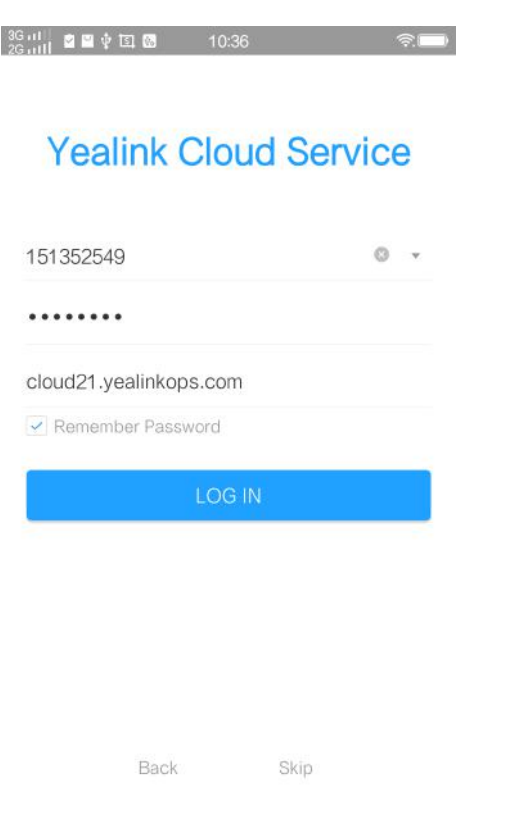

- **3.** Select the checkbox and you do not need to enter the password next time. It is selected by default.
- **4.** Click **LOG IN**.

#### **Related concepts**

*[The Login Page](#page-9-0)*

# <span id="page-35-0"></span>**Registering a Yealink Cloud Account in the Settings Window**

#### **Procedure**

- **1.** In the top-left corner of the window, click the avatar icon to go to the System Settings window.
- **2.** Click **Cloud Account**.
- **3.** Enable **Enable Cloud** .

The feature of cloud account is enabled by default.

**4.** In the **Account Type** field, select **Yealink Cloud Service**.

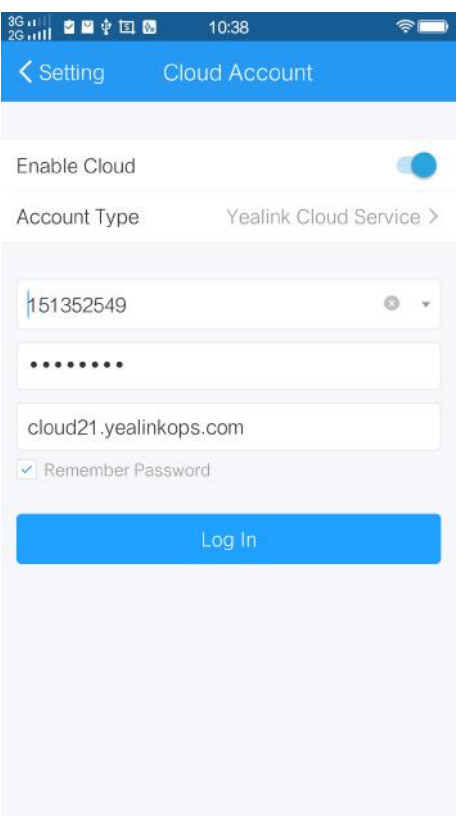

- **5.** In the corresponding field, enter the Yealink Cloud number, the password, and the server address.
- **6.** Select the checkbox and you do not need to enter the password next time. It is selected by default.
- **7.** Click **Log In**.

# <span id="page-36-0"></span>**P2P Conferences**

- *Creating a [Point-to-Point](#page-36-1) Conference*
- *Joining a [Point-to-Point](#page-37-0) Conference by Dialing*

### <span id="page-36-1"></span>**Creating a Point-to-Point Conference**

You can create a point-to-point conference by placing a point-to-point call to Yealink Cloud accounts.

- *Creating a [Point-to-Point](#page-36-2) Conference by Dialing Yealink Cloud Accounts*
- *Placing a Call to Yealink Cloud Contacts from Yealink Cloud [Directory](#page-37-2)*

#### <span id="page-36-2"></span>**Creating a Point-to-Point Conference by Dialing Yealink Cloud Accounts**

- **1.** Click **Dial** at the bottom of the window.
- **2.** If you have registered a Yealink Cloud account, also an H.323 account, click **Auto**, and select **Cloud**.
- **3.** Enter the Yealink Cloud account.
- **4.** Click **6.**
- **5.** After the call is established, click **Invite** to create a point-to-point conference.

**Note:** If you use a Yealink Cloud account to log into Yealink VC Mobile, you can enter the last four digits 量 of a Yealink Cloud account to call the contact in the same Yealink Cloud directory. Otherwise, you need to enter 9 digits to call the contact that is in a different Yealink Cloud directory.

If you select **Auto**, and when a contact is saved in both Yealink Cloud directory and the local directory, the contact will be dialed through the Yealink Cloud account preferentially. The priority is as follows: Cloud>H.323.

#### <span id="page-37-2"></span>**Placing a Call to Yealink Cloud Contacts from Yealink Cloud Directory**

If you log into Yealink VC Mobile by Yealink Cloud account, the Yealink Cloud directory is displayed in the directory. Yealink cloud contacts are stored in Yealink Cloud directory. Note that only the Yealink Cloud enterprise administrator can add, edit and delete Yealink Cloud contacts. On Yealink VC Mobile, you can only place calls to or search for the Yealink Cloud contacts.

#### **About this task**

There are five types of Yealink Cloud contacts:

- **Contacts**: the users with Yealink Cloud accounts. The Yealink Cloud enterprise administrator can create departments for users.
- **Room system**: the devices with Yealink Cloud accounts registered in the video meeting room.
- **Virtual Meeting Room**: it is also called the permanent VMR. The Yealink Cloud enterprise administrator can determine whether to synchronize the VMR to Yealink VC Mobile.
- **Other Contacts**: the devices without YMS accounts.
- **Yealink Cloud Experience Hall and Technical Support**: you can go to the experience hall to experience Yealink VC Cloud Management Service, or you can call technical support engineers to solve the problem you met. It is configured by the Yealink Cloud enterprise administrator.
	- **Note:** If part of your YMS contacts are not displayed, you can log out of Yealink Meeting Server- 頁 >*[Cleaning up the Cache](#page-58-0)* ->*Logging into Yealink VC Cloud [Management](#page-34-0) Service* .

#### **Procedure**

- **1.** Click **Contact** at the bottom of the window.
- **2.** Click **Enterprise**.
- **3.** Select a Yealink Cloud account, click **Video Call** or click **Audio Call**.
- **4.** After the call is established, click **Invite** to create a point-to-point conference.

## <span id="page-37-0"></span>**Joining a Point-to-Point Conference by Dialing**

#### **Procedure**

- **1.** Click **Dial** at the bottom of the window.
- **2.** Do one of the following:
	- If you have a Yealink Cloud account, dial **conference ID**.
	- If you do not have a Yealink Cloud account, dial **server address**.
	- **Note:** If you use SIP IP call, dial **conference ID\*\*@server address** or **server address##conference ID**. 围

If you have registered an H.323 account, dial **server address ##conference ID**.

# <span id="page-37-1"></span>**Scheduling Conferences**

• *Viewing the Conference [Information](#page-38-0)*

• *Joining a Scheduled [Conference](#page-38-1)*

## <span id="page-38-0"></span>**Viewing the Conference Information**

Before joining conferences, you can view the conference subject, the conference ID, the password, the time, the organizer, the moderator, and participants.

#### **Procedure**

**1.** Click **Calendar** at the bottom of the window.

In the conference list, you can see the upcoming meetings and ongoing meetings held in the latest 30 days.

**2.** Click the desired conference.

### <span id="page-38-1"></span>**Joining a Scheduled Conference**

- *Joining a Scheduled Conference from the [Conference](#page-38-2) Window*
- *Joining a Scheduled Conference from a [Conference](#page-38-3) Reminder*
- *Joining a Scheduled [Conference](#page-39-2) from the Schedule*
- *Joining a Scheduled [Conference](#page-39-1) by Dialing*

#### <span id="page-38-2"></span>**Joining a Scheduled Conference from the Conference Window**

By default, you can join a scheduled conference in advance by 5minutes.

#### **Procedure**

E,

- **1.** Click **Calendar** at the bottom of the window.
- **2.** If the scheduled conferences allow to join in now, follow the on-screen instructions to join conferences in the **Next Conference** field.

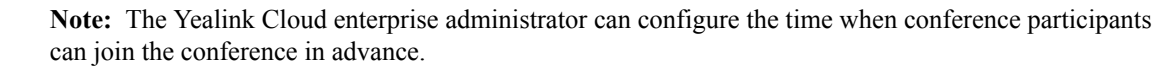

#### <span id="page-38-3"></span>**Joining a Scheduled Conference from a Conference Reminder**

A reminder will pop up 5 minutes before the conference starts on Yealink VC Mobile.

#### **About this task**

The reminder is shown as below:

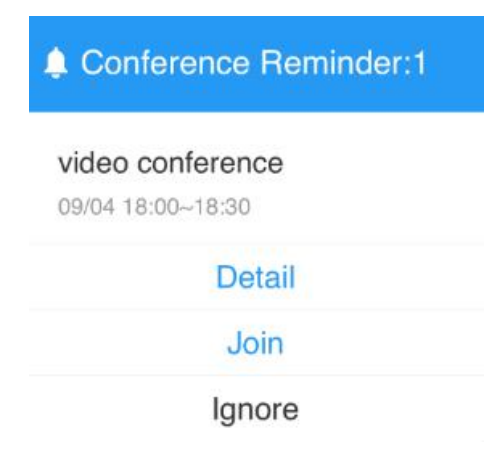

#### **Procedure**

Do one of the following:

- Click **Detail**, and then click **Join**.
- Click **JOIN**.

If you do not want to join the conference, you can click **Ignore** to permanently remove the reminder from the screen and stop all incoming reminders for this conference.

**Note:** When Yealink VC Mobile is in a call, the reminder will not pop up. If the call ends but the 買 scheduled conference is still ongoing, the reminder will pop up again on Yealink VC Mobile. If the scheduled conference ends, the reminder will not pop up on Yealink VC Mobile.

#### <span id="page-39-2"></span>**Joining a Scheduled Conference from the Schedule**

By default, you can join a scheduled conference in advance by 5minutes.

#### **Procedure**

- **1.** Click **Calendar** at the bottom of the window.
- **2.** Select the desired conference in the conference list, click **JOIN**.

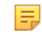

**Note:** The Yealink Cloud enterprise administrator can configure the time when conference participants can join the conference in advance.

#### <span id="page-39-1"></span>**Joining a Scheduled Conference by Dialing**

You can dial to join a scheduled conference.

#### **About this task**

You can obtain the conference information in three ways:

- From the conference invitation email.
- Get the conference ID and the conference password from Yealink VC Mobile. For more information, refer to *Viewing the Conference [Information](#page-38-0)* .
- Get the information from other conference participants.

#### **Procedure**

- **1.** Click **Dial** at the bottom of the window.
- **2.** Do one of the following:
	- If you have a Yealink Cloud account, dial **conference ID**.
	- If you do not have a Yealink Cloud account, dial **server address**.
	- **Note:** If you use SIP IP call, dial **conference ID\*\*@server address** or **server address##conference ID**. 員 If you have registered an H.323 account, dial **server address ##conference ID**.

# <span id="page-39-0"></span>**Meet Now Conferences**

- *Creating a Meet Now [Conference](#page-40-0)*
- *Joining a Meet Now [Conference](#page-40-1) by Dialing*

### <span id="page-40-0"></span>**Creating a Meet Now Conference**

You can initiate a Meet Now conference at any time, without any reservations.

#### **Procedure**

- **1.** Click **Conference** at the bottom of the window.
- **2.** Click **Meet Now**.
- **3.** Select the desired contacts.
- **4.** Click **Meet Now** to call the selected contacts.

### <span id="page-40-1"></span>**Joining a Meet Now Conference by Dialing**

#### **Procedure**

- **1.** Click **Dial** at the bottom of the window.
- **2.** Do one of the following to join the conference:
	- If you have a Yealink Cloud account, dial the **conference ID**.
	- If you do not have a Yealink Cloud account, dial the **server address**.
	- **Note:** If you use SIP IP call, dial **conference ID\*\*@server address** or **server address##conference ID**. ■

If you have registered an H.323 account, dial **server address ##conference ID**.

# <span id="page-40-2"></span>**Virtual Meeting Rooms**

The Yealink Cloud enterprise administrator can configure the VMR. You can join the VMR at any time, without any reservation.

- *Joining a Virtual Meeting Room from Yealink Cloud [Directory](#page-40-3)*
- *[Joining a VMR by Dialing](#page-40-4)*

## <span id="page-40-3"></span>**Joining a Virtual Meeting Room from Yealink Cloud Directory**

The Yealink Cloud enterprise administrator can determine whether to synchronize the VMR to the Yealink Cloud directory in Yealink VC Mobile or not.

#### **Procedure**

- **1.** Click **Contact** at the bottom of the window to go to the Directory window.
- **2.** Click **Enterprise**.
- **3.** Select a VMR, click **Video Call** or click **Audio Call**.

## <span id="page-40-4"></span>**Joining a VMR by Dialing**

#### **Procedure**

Do one of the following:

- If you have a Yealink Cloud account, dial the **conference ID**.
- If you do not register a Yealink Cloud account and the VMR requires no password:
	- If you use SIP IP call, dial **conference ID\*\*@server address** or **server address##conference ID**.
	- If you have registered an H.323 account, dial **server address ##conference ID**.
- If you do not register a Yealink Cloud account and the VMR requires a password:
- If you use SIP IP call, dial **conference ID\*\*@server address** or **server address##conference ID**.
- If you have registered an H.323 account, dial **server address ##conference ID**.

# <span id="page-41-0"></span>**Managing Conferences**

This chapter introduces how to manage conferences.

- *[Inviting Participants](#page-41-1)*
- *[Applying for Speaking](#page-42-0)*
- *[Allowing/Rejecting/Ignoring the Application for Speaking](#page-42-1)*
- *[Muting or Unmuting Participants](#page-42-2)*
- *Changing the [Conference](#page-42-3) Layout*
- *[Switching the Roles Between the Moderators and Guests](#page-43-0)*
- *Switching the Roles Between the Lecturers and [Moderators/Guests](#page-44-0)*
- *[Removing Participants](#page-44-1)*
- *Viewing [Conference](#page-44-2) Messages*
- *[Locking/Unlocking](#page-44-3) Conferences*
- *Leaving or Ending the [Conference](#page-44-4)*

**Related tasks**

*Viewing Call [Statistics](#page-58-2)*

#### **Related information**

*Using the In-call [Toolbar](#page-30-0)*

#### <span id="page-41-1"></span>**Inviting Participants**

All the present participants can invite other participants.

**Note:** If you join the conference by dialing a URI, you cannot invite other participants. 圓

- *[Inviting Contacts](#page-41-3)*
- *[Inviting](#page-41-2) Third Parties*
- *Sharing Conference [Information](#page-42-4)*

#### <span id="page-41-3"></span>**Inviting Contacts**

You can place a call to invite a contact directly.

#### **Procedure**

- **1.** Click **Invite** > **Invite Contact**.
- **2.** Select the desired contact.
- **3.** Click **Invite** to call the selected contacts directly.

#### <span id="page-41-2"></span>**Inviting Third Parties**

You can use the SIP protocol or the H.323 protocol to invite participants, you can also call the Yealink Cloud accounts not in your organization.

#### **About this task**

The service of H.323 endpoints calling into conference depends on the setting of the enterprise administrator.

#### **Procedure**

**1.** Click **Invite** > **Invite Others**.

- **2.** Select the desired way from the drop-down menu, and do one of the following:
	- If you select **H.323**/**SIP**, enter the address.
	- If you select **Yealink Cloud Number**, enter the number.
- **3.** Click **Invite**.

#### <span id="page-42-4"></span>**Sharing Conference Information**

You can invite conference participants by sharing the conference information.

#### **Procedure**

- **1.** Click **Invite** > **Share CONF InfoShare conference info**.
- **2.** Select the desired method to send the information to participants.

### <span id="page-42-0"></span>**Applying for Speaking**

If you join the training mode conference, all participants are muted by default. The guests can speak after the moderator agrees their application for speaking.

#### **Procedure**

 $\text{Click}$   $\circledcirc$ 

## <span id="page-42-1"></span>**Allowing/Rejecting/Ignoring the Application for Speaking**

In the training mode conference, moderators can allow and reject the participant application for speaking.

#### **Procedure**

#### **1.** Click **More Participants**.

- **2.** Select the desired application, and then click  $\mathbf{w}$ .
- **3.** Select the desired way.

If you ignore the application, the status of the application remains.

### <span id="page-42-2"></span>**Muting or Unmuting Participants**

The moderator can mute or unmute a participant to control whether or not other participants can hear the voice of the participant.

#### **Procedure**

- **1.** Click **More** > **Participants**.
- **2.** Do one of the following:
	- If you want to mute/unmute all conference participants except for yourself, click **MUTE ALL**/ **UNMUTE ALL**.
	- Click  $\mathcal{V}/\mathcal{V}$  on the right side of the participant to mute/unmute a conference participant.

## <span id="page-42-3"></span>**Changing the Conference Layout**

In Meet Now conferences or discussion mode conferences, the moderator can change the conference layout.

#### **About this task**

Three layouts are supported:

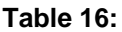

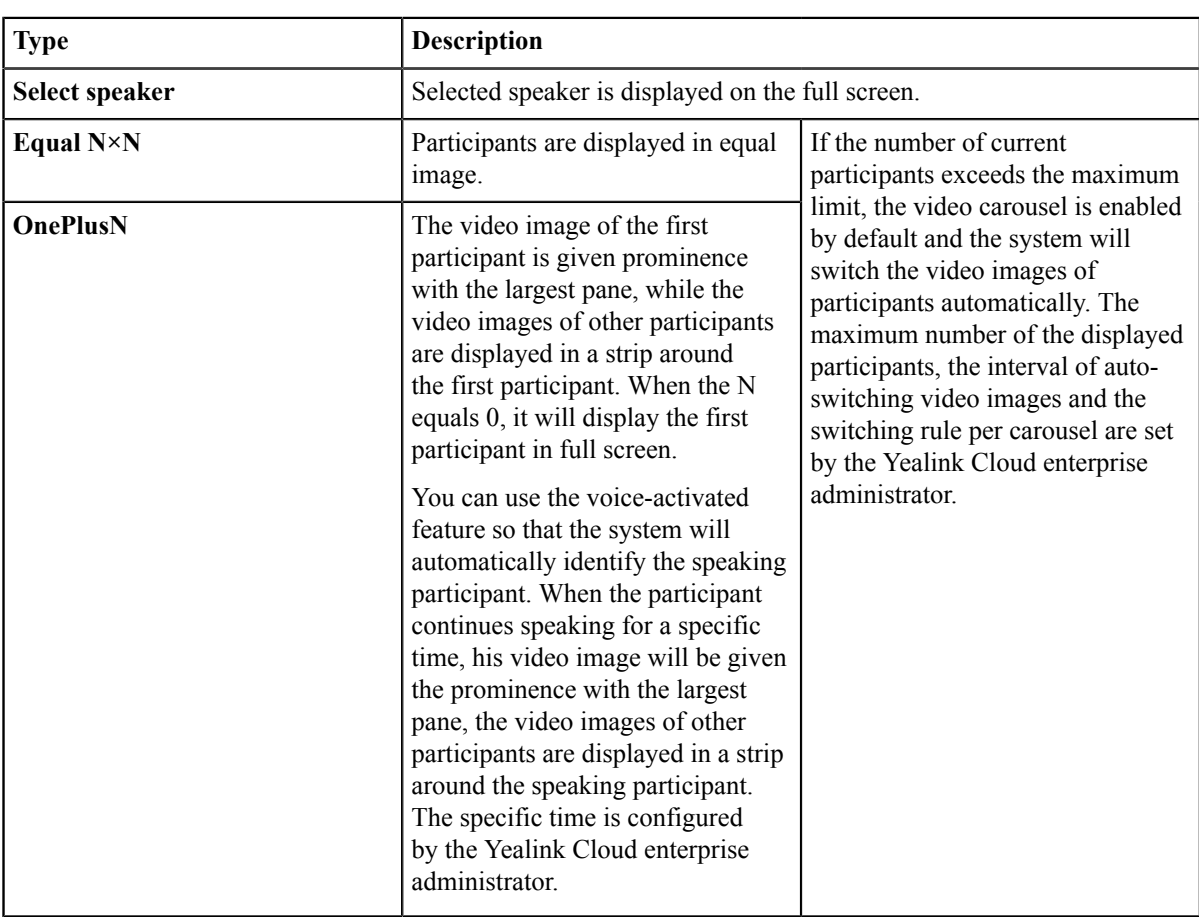

#### **Procedure**

- **1.** Click **More** > **Meeting Layout**.
- **2.** Select the desired layout.

If you select **Select Speaker**, pin the desired participant to the full screen.

### <span id="page-43-0"></span>**Switching the Roles Between the Moderators and Guests**

Moderators can set guests as moderators. Moderators can have more rights about conference management than the guests have. When a participant does not want to be a moderator, moderators can cancel his role as a moderator. Note that the organizer cannot be set as the guest.

- **1.** Click **More** > **Participants**.
- 
- **2.** Click **a** after the desired participant.
- **3.** Select **Set as a moderator**/**Set as a guest**.

### <span id="page-44-0"></span>**Switching the Roles Between the Lecturers and Moderators/Guests**

If you are a moderator in a training mode conference, you can set moderators/guests as lecturers. By default, only the video images of the lecturers can be viewed by guests and only lecturers can share contents, and can speak freely. When a lecturer does not want to be the lecturer, the moderator can cancel his role as a lecturer.

#### **Procedure**

- **1.** Click **More** > **Participants**.
- **2.** Click **a** after the desired participant.
- **3.** Select **Set as a lecturer**/**Cancel the lecturer**.

#### <span id="page-44-1"></span>**Removing Participants**

Moderators can remove conference participants.

#### **Procedure**

- **1.** Click **More** > **Participants**.
- **2.**
	- Click  $\dddot{\hspace{2cm}}$  on the right side of the desired participant.
- **3.** Select **Remove**.
- **4.** Click **OK**.

### <span id="page-44-2"></span>**Viewing Conference Messages**

All participants can view conference messages. For example, a participant can view the status of other participants or know the time when a participant joins the conference.

#### **Procedure**

- **1.** Click **More** > **Participants**.
- **2.** In the top-right corner of the window, click  $\widehat{\mathbb{Q}}$ .

### <span id="page-44-3"></span>**Locking/Unlocking Conferences**

The moderator can lock/unlock conferences. When the conference is locked, anyone cannot call into the conference except the moderator. After the conference is unlocked, anyone can join the conference.

#### **Procedure**

Click **More** > **Participants** > **LOCK/UNLOCK**.

### <span id="page-44-4"></span>**Leaving or Ending the Conference**

The moderator can choose to leave or end the conference, while other participants can only choose to leave the conference. If the moderator leaves the conference, the conference still continues; if the moderator ends the conference, the conference ends.

#### **Procedure**

**1.** Click **End Call**.

If you are other participants except for the moderator, you will leave a conference directly.

**2.** For the moderator, select **Leave, others keep going**/**End conference**.

# <span id="page-45-0"></span>**Yealink Meeting Server (YMS)**

When you log into Yealink Meeting Server, you can use the corresponding features.

There are four types of YMS video conferences:

- **Point-to-point conference**: it is initiated by placing a point-to-point call to YMS accounts.
- **Scheduled conference**: you should schedule the conference in advance.
- **Meet Now**: you can initiate a Meet Now conference at any time, without a reservation.
- **Virtual Meeting Room** (VMR): the VMR is created by your enterprise administrator. You can join the VMR at any time without any reservation.

Through the YMS video conferencing feature, you can:

- Create and join point-to-point conferences.
- View and join scheduled conferences.
- Create and join Meet Now conferences.
- Join the VMR.
- Manage conferences.
- *[Logging](#page-45-1) into Yealink Meeting Server*
- *Managing the [Enterprise](#page-47-0) Directory*
- *P2P [Conferences](#page-48-3)*
- *Scheduling [Conferences](#page-49-1)*
- *Meet Now [Conferences](#page-51-0)*
- *Virtual [Meeting](#page-52-1) Rooms*
- *Managing [Conferences](#page-52-4)*

# <span id="page-45-1"></span>**Logging into Yealink Meeting Server**

Before you log into the Yealink Meeting Server, you can obtain the YMS account information from your enterprise administrator.

**Note:** You can use one YMS account to log into five devices at most simultaneously. 員

- *[Registering](#page-45-2) the YMS Account in the Login Window*
- *[Registering](#page-46-0) the YMS Account in the Settings Window*

### <span id="page-45-2"></span>**Registering the YMS Account in the Login Window**

- **1.** From the Login window, select **Yealink Meeting Server**.
- **2.** Enter the number, the password and the domain name in the corresponding field.

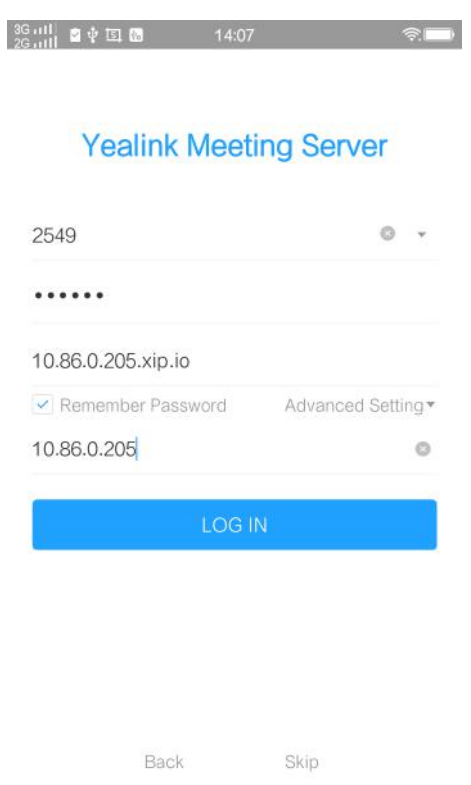

- **3.** Select the checkbox and you do not need to enter the password next time.
- **4.** Optional: Click **Advanced Setting**, enter the IP address or domain name of the proxy server in the Proxy server field.
- **5.** Click **LOG IN**.

#### **Related concepts**

*[The Login Page](#page-9-0)*

### <span id="page-46-0"></span>**Registering the YMS Account in the Settings Window**

#### **Procedure**

- **1.** In the top-left corner of the window, click the avatar icon to go to the System Settings window.
- **2.** Click **Cloud Account**.
- **3.** Enable **Enable Cloud**.

Cloud Account is enabled by default.

- **4.** In the **Account Type** field, select **Yealink Meeting Server**.
- **5.** Enter the number, the password and the domain name in the corresponding field.

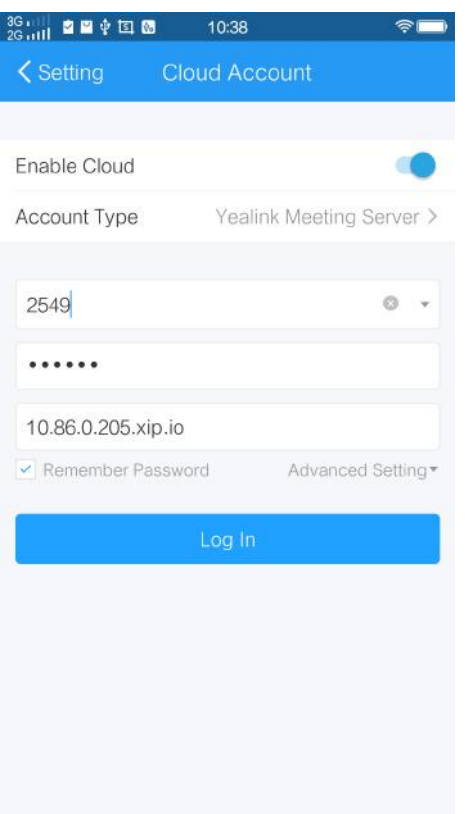

- **6.** Select the checkbox and you do not need to enter the password next time.
- **7.** Optional: Click **Advanced Options**, enter the IP address or domain name of the proxy server in the Proxy server field.
- **8.** Click **Log In**.

# <span id="page-47-0"></span>**Managing the Enterprise Directory**

If you use a YMS account to log into Yealink VC Mobile, you can view the enterprise directory which contains YMS contacts in the Directory window. Note that only the enterprise administrator can add, edit and delete YMS contacts. On Yealink VC Mobile, you can only call to or search for the YMS contacts.

There are five types of YMS contacts:

- Contacts: the users with YMS accounts. The enterprise administrator can create departments for the users.
- **Room system**: the YMS accounts logged into the device in the video meeting room.
- **Other contacts**: the devices without YMS accounts.
- **Virtual Meeting Room**: it is also called the VMR. The enterprise administrator can determine whether to synchronize the VMR to the Yealink VC Mobile.
- **Union**: the user of the province, of the city, of the county and of the country (the enterprise administrator should enable the Union feature for this kind of contacts).

You can add contacts from **Contacts**, **Room System**, **Other contacts**, **Union** and **VMR** to your **Frequent Contacts**.

- **Note:** If part of your YMS contacts are not displayed, you can log out of Yealink Meeting Server->*[Cleaning](#page-58-0)* 員 *[up the Cache](#page-58-0)* ->*[Logging](#page-45-1) into Yealink Meeting Server* .
- *Adding Groups for [Favorites](#page-48-0)*
- *Editing the Group of [Favorites](#page-48-1)*
- *Deleting the Group of [Favorites](#page-48-2)*

### <span id="page-48-0"></span>**Adding Groups for Favorites**

You can add groups for favorites, so that you can search the contact more quickly, or you can invite a group to join in the video conference.

#### **Procedure**

- **1.** Click **Contact**at the bottom to go to the Directory window.
- **2.** Click **Enterprise**.
- **3.** Click **Frequent Contacts**, click **Add** in the top-right corner.
- **4.** Enter the group name, and add the desired people to this group.
- **5.** Click **OK**.

### <span id="page-48-1"></span>**Editing the Group of Favorites**

#### **Procedure**

- **1.** Click **Contact** at the bottom to go to the Directory window.
- **2.** Click **Enterprise**.
- **3.** Click **Frequent Contacts**.
- **4.** Long press the desired group, and click **Edit Group**.
- **5.** Edit the information.
- **6.** Click **OK**.

### <span id="page-48-2"></span>**Deleting the Group of Favorites**

#### **Procedure**

- **1.** Click **Contact**at the bottom to go to the Directory window.
- **2.** Click **Enterprise**.
- **3.** Click **Frequent Contacts**.
- **4.** Long press the desired group, and click **Delete Group**.
- **5.** Follow the prompts and click **OK**.

# <span id="page-48-3"></span>**P2P Conferences**

- *Creating a [Point-to-Point](#page-48-4) Conference*
- *Joining a [Point-to-Point](#page-49-0) Conference by Dialing*

### <span id="page-48-4"></span>**Creating a Point-to-Point Conference**

You can create a point-to-point conference by calling YMS accounts.

- **Note:** The enterprise administrator need enable the Meet Now conference feature for this account. 員
- *Creating a [Point-to-Point](#page-49-3) Conference by Dialing YMS Accounts*
- *Placing Calls to YMS Contacts from the [Enterprise](#page-49-4) Directory*

#### <span id="page-49-3"></span>**Creating a Point-to-Point Conference by Dialing YMS Accounts**

#### **Procedure**

- **1.** Click **Dial** at the bottom of the window.
- **2.** If you have registered a YMS account, also a SIP account or an H.323 account, click **Auto**, and select **Cloud**.
- **3.** Enter the YMS account.
- **4.** Click **.**
- **5.** After the call is established, click **Invite** to create a point-to-point conference.
	- **Note:** If you select **Auto**, and when a contact is saved in both the enterprise directory and the local 長 directory, the contact will be dialed through the YMS account preferentially. The priority is as follows: YMS account>H.323.

#### <span id="page-49-4"></span> **Placing Calls to YMS Contacts from the Enterprise Directory**

#### **Procedure**

- **1.** Click **Contact** at the bottom of the window.
- **2.** Click **Enterprise**.
- **3.** Select a YMS contact, click **Video Call** or **Audio Call**.
- **4.** After the call is answered, click **Invite** to invite other people to create a point-to-point conference.

## <span id="page-49-0"></span>**Joining a Point-to-Point Conference by Dialing**

#### **Procedure**

- **1.** Click **Dial** at the bottom of the window.
- **2.** Do one of the following:
	- If you have a YMS account, dial the **conference ID**.
	- If you do not have a YMS account, dial the **server address**.
	- **Note:** If you use SIP IP call, dial **conference ID\*\*@server address** or **server address##conference ID**. 頁

If you have registered an H.323 account, dial **server address ##conference ID**.

# <span id="page-49-1"></span>**Scheduling Conferences**

- *Viewing the Conference [Information](#page-49-2)*
- *Joining a Scheduled [Conference](#page-50-0)*

## <span id="page-49-2"></span>**Viewing the Conference Information**

Before joining conferences, you can view the conference subject, the conference ID, the password, the time, the organizer, the moderator, and participants.

- **1.** Click **Calendar** at the bottom of the window.
	- You can see the upcoming meetings and ongoing meetings in the last month in the conference list.
- **2.** Click the desired conference.

### <span id="page-50-0"></span>**Joining a Scheduled Conference**

- *Joining a Scheduled [Conference](#page-50-1) from the Conference Window*
- *Joining a Scheduled [Conference](#page-38-3) from a Conference Reminder*
- *Joining a Scheduled [Conference](#page-51-2) from the Schedule*
- *Joining a Scheduled [Conference](#page-51-3) by Dialing*

#### <span id="page-50-1"></span>**Joining a Scheduled Conference from the Conference Window**

By default, you can join a scheduled conference in advance by 5minutes.

#### **Procedure**

- **1.** Click **Calendar** at the bottom of the window.
- **2.** If the scheduled conference allows to join in, follow the onscreen instructions to join the conference in the **Next Conference** field.

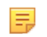

**Note:** The enterprise administrator can configure the time when the conference participants can join the conference in advance.

#### **Joining a Scheduled Conference from a Conference Reminder**

A reminder will pop up 5 minutes before the conference starts on Yealink VC Mobile.

#### **About this task**

The reminder is shown as below:

Conference Reminder:1 video conference

09/04 18:00~18:30

**Detail** 

Join

Ignore

#### **Procedure**

Do one of the following:

- Click **Detail**, and then click **Join**.
- Click **JOIN**.

If you do not want to join the conference, you can click **Ignore** to permanently remove the reminder from the screen and stop all incoming reminders for this conference.

**Note:** When Yealink VC Mobile is in a call, the reminder will not pop up. If the call ends but the 厚 scheduled conference is still ongoing, the reminder will pop up again on Yealink VC Mobile. If the scheduled conference ends, the reminder will not pop up on Yealink VC Mobile.

#### <span id="page-51-2"></span>**Joining a Scheduled Conference from the Schedule**

By default, you can join a scheduled conference in advance by 5minutes.

#### **Procedure**

- **1.** Click **Calendar** at the bottom of the window.
- **2.** Select the desired conference in the conference list, click **JOIN**.

**Note:** The enterprise administrator can configure the time when the conference participants can join the conference in advance.

#### <span id="page-51-3"></span>**Joining a Scheduled Conference by Dialing**

You can dial to join a scheduled conference.

#### **About this task**

You can obtain the conference information in three ways:

- From the conference invitation email.
- Get the conference ID and conference password on Yealink VC Mobile. For more information, refer to *[Viewing](#page-38-0) the Conference [Information](#page-38-0)* .
- Get the information from other conference participants.

#### **Procedure**

- **1.** Click **Dial** at the bottom of the window.
- **2.** Do one of the following:
	- If you have a YMS account, dial **conference ID**.
	- If you do not have a YMS account, dial **server address**.
	- **Note:** If you use SIP IP call, dial **conference ID\*\*@server address** or **server address##conference ID**. 目

If you have registered an H.323 account, dial **server address ##conference ID**.

## <span id="page-51-0"></span>**Meet Now Conferences**

- *Creating a Meet Now [Conference](#page-51-1)*
- *Joining a Meet Now [Conference](#page-52-0) by Dialing*

#### <span id="page-51-1"></span>**Creating a Meet Now Conference**

You can initiate a Meet Now conference at any time, without any reservations.

#### **Before you begin**

The enterprise administrator need enable the Meet Now conference for the account.

- **1.** Click **Conference** at the bottom of the window.
- **2.** Click **Meet Now**.
- **3.** Select the desired contacts.
- **4.** Click **Meet Now** to call the selected contacts.

厚

## <span id="page-52-0"></span>**Joining a Meet Now Conference by Dialing**

#### **Procedure**

- **1.** Click **Dial** at the bottom of the window.
- **2.** Do one of the following:
	- If you have a YMS account, dial the **conference ID**.
	- If you do not have a YMS account, dial the **server address**.
	- **Note:** If you use SIP IP call, dial **conference ID\*\*@server address** or **server address##conference ID**. ■

If you have registered an H.323 account, dial **server address ##conference ID**.

# <span id="page-52-1"></span>**Virtual Meeting Rooms**

The enterprise administrator can configure the VMR. You can join the VMR at any time, without any reservation.

- *Joining a Virtual Meeting Room from the [Enterprise](#page-52-2) Directory*
- *[Joining a VMR by Dialing](#page-52-3)*

## <span id="page-52-2"></span>**Joining a Virtual Meeting Room from the Enterprise Directory**

The enterprise administrator can determine whether to synchronize the VMR to the enterprise directory in Yealink VC Mobile or not.

#### **Procedure**

- **1.** Click **Contact** at the bottom of the window to go to the Directory window.
- **2.** Click **Enterprise**.
- **3.** Select a VMR, click **Video Call** or **Audio Call**.

## <span id="page-52-3"></span>**Joining a VMR by Dialing**

#### **Procedure**

Do one of the following:

- If you have a YMS account, dial **conference ID**.
- If you do not have a YMS account and the VMR requires no password:
	- If you use SIP IP call, dial **conference ID\*\*@server address** or **server address##conference ID**.
	- If you have registered an H.323 account, dial **server address ##conference ID**.
- If you do not register a YMS account and the VMR requires a password:
	- If you use SIP IP call, dial **conference ID\*\*@server address** or **server address##conference ID**.
	- If you have registered an H.323 account, dial **server address ##conference ID**.

# <span id="page-52-4"></span>**Managing Conferences**

This chapter introduce how to manage the conference.

- *[Inviting Participants](#page-53-0)*
- *[Applying for Speaking](#page-54-0)*
- *[Allowing/Rejecting/Ignoring the Application for Speaking](#page-42-1)*
- *[Muting or Unmuting Participants](#page-54-2)*
- *Changing the [Conference](#page-55-0) Layout*
- *Turning off or on the Video Image of the [Participant](#page-56-0)*
- *[Switching the Roles Between the Moderators and Guests](#page-43-0)*
- *Switching the Roles Between the Lecturers and [Moderators/Guests](#page-44-0)*
- *[Removing Participants](#page-44-1)*
- *Viewing [Conference](#page-44-2) Messages*
- *[Locking/Unlocking](#page-44-3) Conferences*
- *Leaving or Ending the [Conference](#page-44-4)*

#### **Related tasks**

*Viewing Call [Statistics](#page-58-2)* **Related information**

*Using the In-call [Toolbar](#page-30-0)*

#### <span id="page-53-0"></span>**Inviting Participants**

All the present participants can invite other participants.

**Note:** If you join the conference by dialing a URI, you cannot invite other participants. ■

- *[Inviting Contacts](#page-41-3)*
- *[Inviting](#page-53-1) Third Parties*
- *[Inviting the Skype for Business Client](#page-54-3)*
- *Sharing Conference [Information](#page-42-4)*

#### **Inviting Contacts**

You can place a call to invite a contact directly.

#### **Procedure**

- **1.** Click **Invite** > **Invite Contact**.
- **2.** Select the desired contact.
- **3.** Click **Invite** to call the selected contacts directly.

#### <span id="page-53-1"></span>**Inviting Third Parties**

You can use the H.323 or SIP protocol to invite participants or other MCUs, you can also can stream the conference video to public live service (such as You Tube) via the RTMP protocol, so that users can view the live broadcast of the conference.

#### **Procedure**

- **1.** Click **Invite** > **Invite Others**.
- **2.** Select the desired call protocol from the drop-down menu, and do one of the following:
	- If you select **H.323** or **SIP**, you can do the following:
		- Enter the address information.
		- Click **Invite** to invite a single participant.
		- Enter **conference ID\*\* conference password @server IP address** or **server IP address##conference ID\*\*conference password**.

Click **Invite** to invite other MCUs.

• If you select **RTMP**, enter the streaming address to stream the conference video to the public live streaming service.

If you want to view the content shared by the participant individually, select the **Dual Stream** checkbox, and then enter the second streaming address to stream the content to the desired live service.

Click **Invite** to begin the live broadcast.

#### <span id="page-54-3"></span>**Inviting the Skype for Business Client**

If the enterprise administrator has configure the server of Skype for Business, you can place a call to invite the user of Skype for Business to join the conference.

#### **Procedure**

- **1.** Click **Invite** > **Invite SfB (Lync) Client**.
- **2.** Enter the address information.
- **3.** Click **Invite**.

#### **Sharing Conference Information**

You can invite conference participants by sharing the conference information.

#### **Procedure**

- **1.** Click **Invite** > **Share CONF InfoShare conference info**.
- **2.** Select the desired method to send the information to participants.

### <span id="page-54-0"></span>**Applying for Speaking**

If you join the training mode conference, all participants are muted by default. The guests can speak after the moderator agrees their application for speaking.

#### **Procedure**

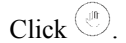

### <span id="page-54-1"></span>**Allowing/Rejecting/Ignoring the Application for Speaking**

In the training mode conference, moderators can allow and reject the participant application for speaking.

#### **Procedure**

- **1.** Click **More Participants**.
- **2.** Select the desired application, and then click  $\mathbf{w}$ .
- **3.** Select the desired way.

If you ignore the application, the status of the application remains.

#### <span id="page-54-2"></span>**Muting or Unmuting Participants**

The moderator can mute or unmute a participant to control whether or not other participants can hear the voice of the participant.

- **1.** Click **More** > **Participants**.
- **2.** Do one of the following:
	- If you want to mute/unmute all conference participants except for yourself, click **MUTE ALL**/ **UNMUTE ALL**.

• Click  $\mathcal{N}$  beside the desired participant to mute/unmute the participant.

# <span id="page-55-0"></span>**Changing the Conference Layout**

#### **Before you begin**

You can change the conference layout, if you are one of the following:

- The moderator in the discussion mode conference or the Meet Now conferences.
- The teacher in the education mode conference.

#### **About this task**

Three supported layouts are described as below:

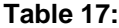

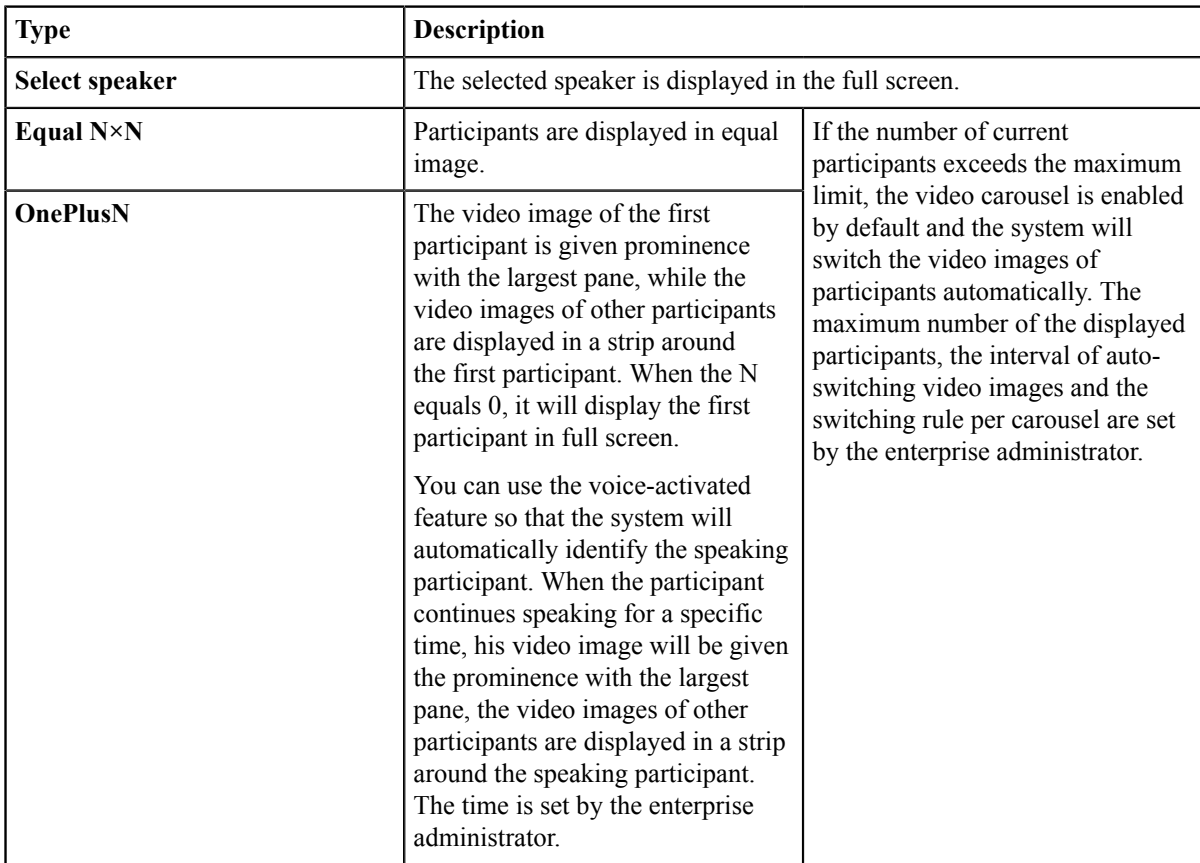

#### **Procedure**

- **1.** Click **More** > **Meeting Layout**.
- **2.** Select the desired layout.

If you select **Select Speaker**, pin the desired participant to the full screen.

### <span id="page-56-0"></span>**Turning off or on the Video Image of the Participant**

The moderator can turn on or off the video image of a participant, to control whether or not the video image of the participant can be viewed by the other participants.

#### **Procedure**

**1.** Click **More** > **Participants**.

**2.** Click  $\mathbb{Z}$  on the right side of the desired participant to turn off or turn on his video image.

#### <span id="page-56-1"></span>**Switching the Roles Between the Moderators and Guests**

Moderators can set guests as moderators. Moderators can have more rights about conference management than the guests have. When a participant does not want to be a moderator, moderators can cancel his role as a moderator. Note that the organizer cannot be set as the guest.

#### **Procedure**

- **1.** Click **More** > **Participants**.
- **2.** Click <sup>\*\*\*</sup> after the desired participant.
- **3.** Select **Set as a moderator**/**Set as a guest**.

#### <span id="page-56-2"></span>**Switching the Roles Between the Lecturers and Moderators/Guests**

If you are a moderator in a training mode conference, you can set moderators/guests as lecturers. By default, only the video images of the lecturers can be viewed by guests and only lecturers can share contents, and can speak freely. When a lecturer does not want to be the lecturer, the moderator can cancel his role as a lecturer.

#### **Procedure**

- **1.** Click **More** > **Participants**.
- **2.** Click **a** after the desired participant.
- **3.** Select **Set as a lecturer**/**Cancel the lecturer**.

#### <span id="page-56-3"></span>**Removing Participants**

Moderators can remove conference participants.

#### **Procedure**

- **1.** Click **More** > **Participants**.
- **2.** Click  $\dddot{\hspace{2cm}}$  on the right side of the desired participant.
- **3.** Select **Remove**.
- **4.** Click **OK**.

#### <span id="page-56-4"></span>**Viewing Conference Messages**

All participants can view conference messages. For example, a participant can view the status of other participants or know the time when a participant joins the conference.

#### **Procedure**

**1.** Click **More** > **Participants**.

**2.** In the top-right corner of the window, click  $\hat{\mathbb{Q}}$ .

#### <span id="page-57-0"></span>**Locking/Unlocking Conferences**

The moderator can lock/unlock conferences. When the conference is locked, anyone cannot call into the conference except the moderator. After the conference is unlocked, anyone can join the conference.

#### **Procedure**

Click **More** > **Participants** > **LOCK/UNLOCK**.

#### <span id="page-57-1"></span>**Leaving or Ending the Conference**

The moderator can choose to leave or end the conference, while other participants can only choose to leave the conference. If the moderator leaves the conference, the conference still continues; if the moderator ends the conference, the conference ends.

#### **Procedure**

**1.** Click **End Call**.

If you are other participants except for the moderator, you will leave a conference directly.

**2.** For the moderator, select **Leave, others keep going**/**End conference**.

# <span id="page-57-2"></span>**System Maintenance**

- *Viewing the Related [Information](#page-57-3) of Yealink VC Mobile*
- *[Sending Feedbacks or Suggestions](#page-57-4)*
- *[Cleaning up the Cache](#page-58-0)*

# <span id="page-57-3"></span>**Viewing the Related Information of Yealink VC Mobile**

You can view the current version number and the copyright information.

#### **Procedure**

- **1.** In the top-left corner of the window, click the avatar icon to go to the System Settings window.
- **2.** Click **About**.

# <span id="page-57-4"></span>**Sending Feedbacks or Suggestions**

If there are problems on Yealink VC Mobile, you can send the feedback about it to us. You can also give us suggestions on improvement.

- **1.** In the top-left corner of the window, click the avatar icon to go to the System Settings window.
- **2.** Click **About** > **Feedback**.
- **3.** Click **Application error** or **Suggestions**.
- **4.** Enter the corresponding information.

**5.** Click **Submit**.

# <span id="page-58-0"></span>**Cleaning up the Cache**

If a running Yealink VC Mobile takes up a large amount of the device storage space, you can clean up the cache manually.

#### **Procedure**

- **1.** In the top-left corner of the window, click the avatar icon to go to the System Settings window.
- **2.** Click **About** > **Clear Cache**.
	- 围

**Note:** if the problem you met is not solved by cleaning up the cache, we recommend that you log out of the account first.

# <span id="page-58-1"></span>**Troubleshooting**

You can quickly find the cause of the problem and troubleshoot them by or viewing the call statistics on Yealink VC Mobile.

For more information on the resolutions of common problems, refer to *The common problem of [Yealink\\_VC\\_Desktop](http://support.yealink.com/documentFront/forwardToDocumentFrontDisplayPage) [& Mobile](http://support.yealink.com/documentFront/forwardToDocumentFrontDisplayPage)*.

• *Viewing Call [Statistics](#page-58-2)*

# <span id="page-58-2"></span>**Viewing Call Statistics**

If the voice quality is poor during a call, you can view the current call status to find out the reason.

#### **About this task**

The call statistics mainly contain the parameters about the audio, the video and the content. You can know about the call quality by viewing the codec, the bandwidth, the total packet lost and other parameters. For example, when there is a call delay or a mosaic in the video, you can view the packet loss rate on Yealink VC Mobile.

#### **Procedure**

, click  $\cdot$ 

The icon **changes** according to your network signal strength.

The details of the call statistics is shown as below:

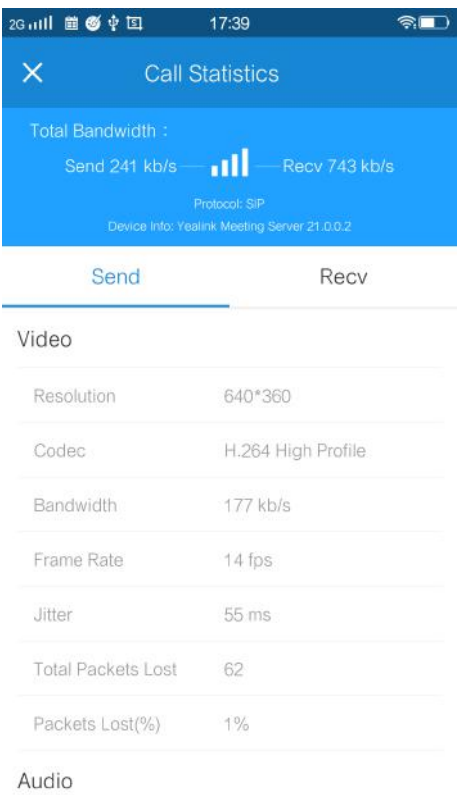

### **Related tasks**

*Sharing Contents*

# <span id="page-59-0"></span>**Appendix-Time Zones**

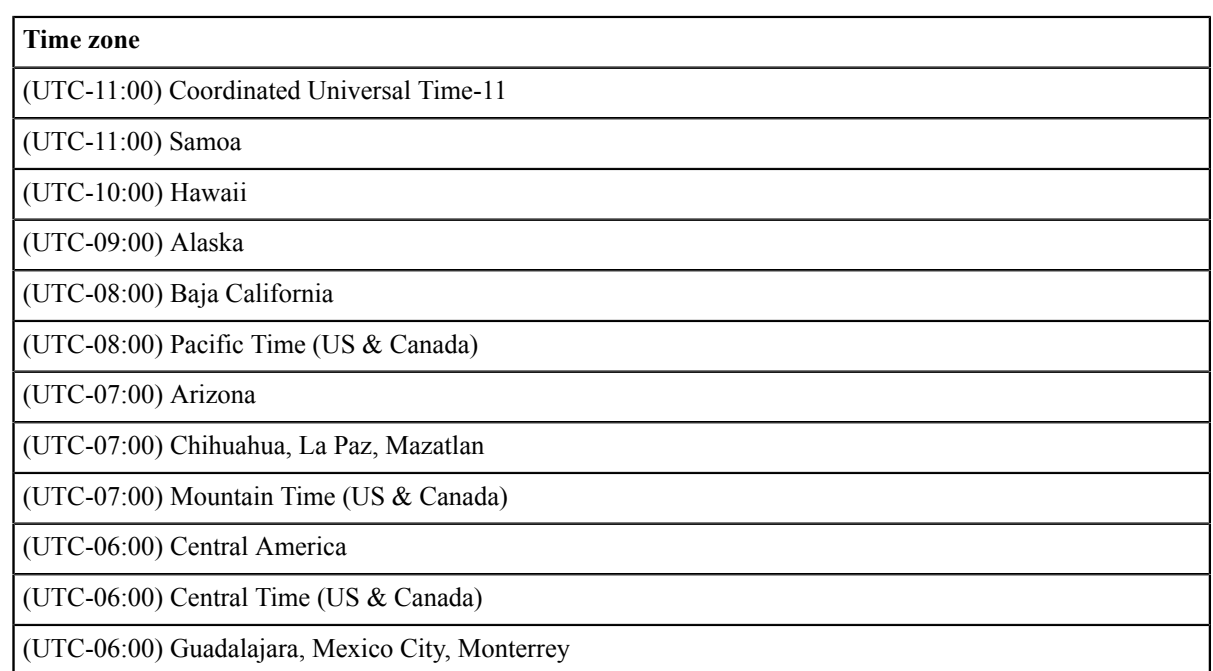

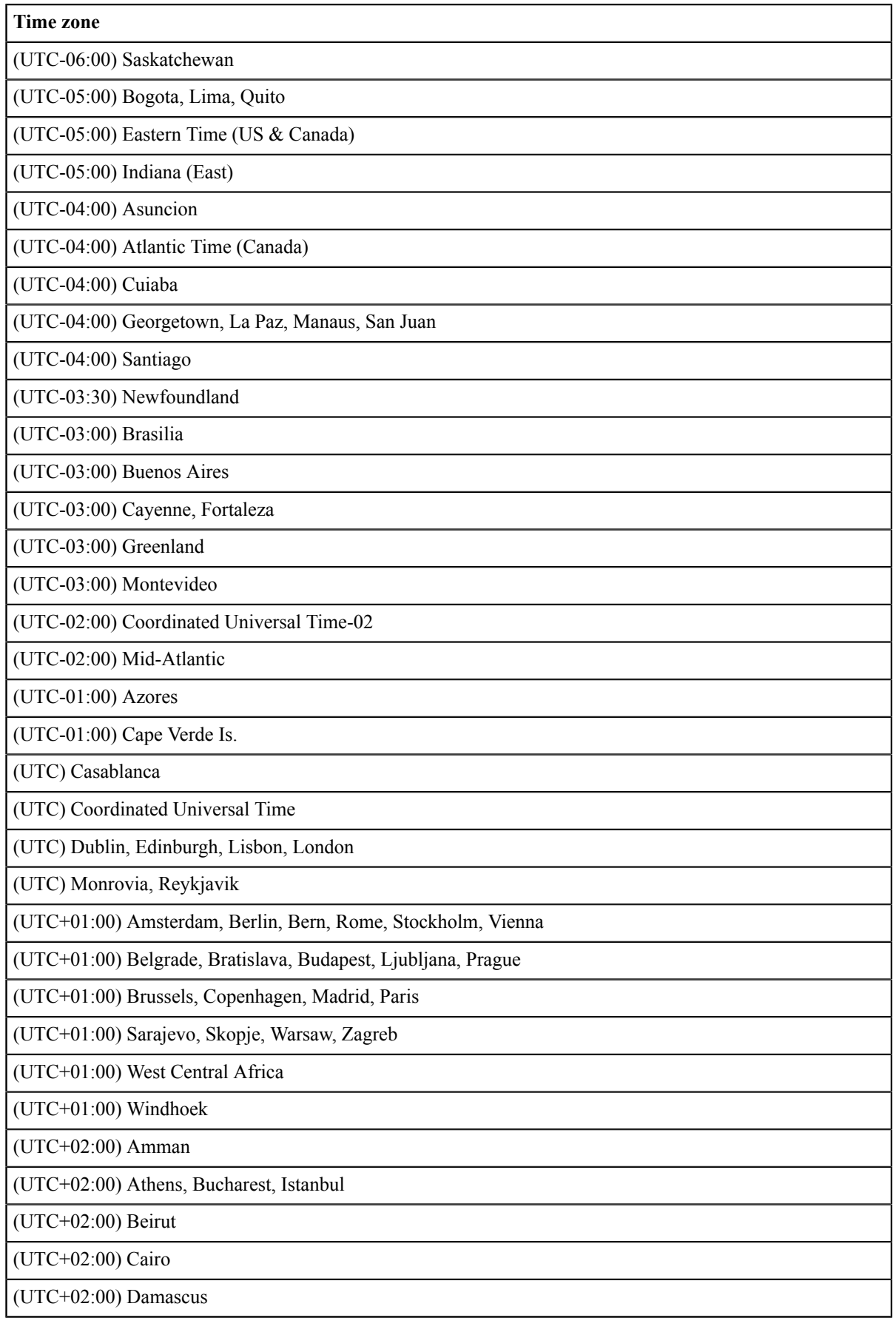

![](_page_61_Picture_162.jpeg)

![](_page_62_Picture_79.jpeg)